# DATENPROJEKTOR XJ-M145/XJ-M155/ XJ-M245/XJ-M255

## **Datenprojektor** Bedienungsanleitung (Wireless-Funktionen)

- $\bullet$  Lesen Sie unbedingt die Hinweise und Vorsichtsmaßregeln in der zum Datenprojektor mitgelieferten Setup-Anleitung.
- **Bitte bewahren Sie die gesamte Benutzerdokumentation für späteres Nachschlagen auf.** 
	- Microsoft, Windows, Windows Vista und Aero sind eingetragene Marken oder Marken der Microsoft Corporation in den Vereinigten Staaten und anderen Ländern.
	- Mac OS ist eine Marke oder eingetragene Marke von Apple, Inc. in den Vereinigten Staaten und anderen Ländern.
	- Andere in dieser Bedienungsanleitung verwendete Firmen- oder Produktnamen können eingetragene Marken oder Marken der entsprechenden Inhaber sein.
	- $\bullet$  Änderungen des Inhalts dieser Bedienungsanleitung ohne Vorankündigung vorbehalten.
	- $\bullet$  Das Kopieren dieser Anleitung, teilweise oder vollständig, ist verboten. Sie dürfen diese Bedienungsanleitung nur für den eigenen persönlichen Gebrauch verwenden. Jede andere Verwendung ist ohne schriftliche Genehmigung durch CASIO COMPUTER CO., LTD. verboten.
	- **Die CASIO COMPUTER CO., LTD. ist nicht verantwortlich für entgangene Gewinne oder** Ansprüche dritter Parteien, die auf die Verwendung dieses Produktes, der inbegriffenen Software oder dieser Bedienungsanleitung zurückzuführen sind.
	- $\bullet$  Die CASIO COMPUTER CO., LTD. ist nicht verantwortlich für Verluste oder entgangene Gewinne, die auf den Verlust von Daten aufgrund von Fehlbetrieb oder Wartung dieses Produktes oder aus anderen Gründen zurückzuführen sind.
	- $\bullet$  Die in dieser Bedienungsanleitung dargestellten Anzeigebeispiele dienen nur zur Illustration und können von den tatsächlichen Anzeigen des Produkts abweichen.

# Inhalt

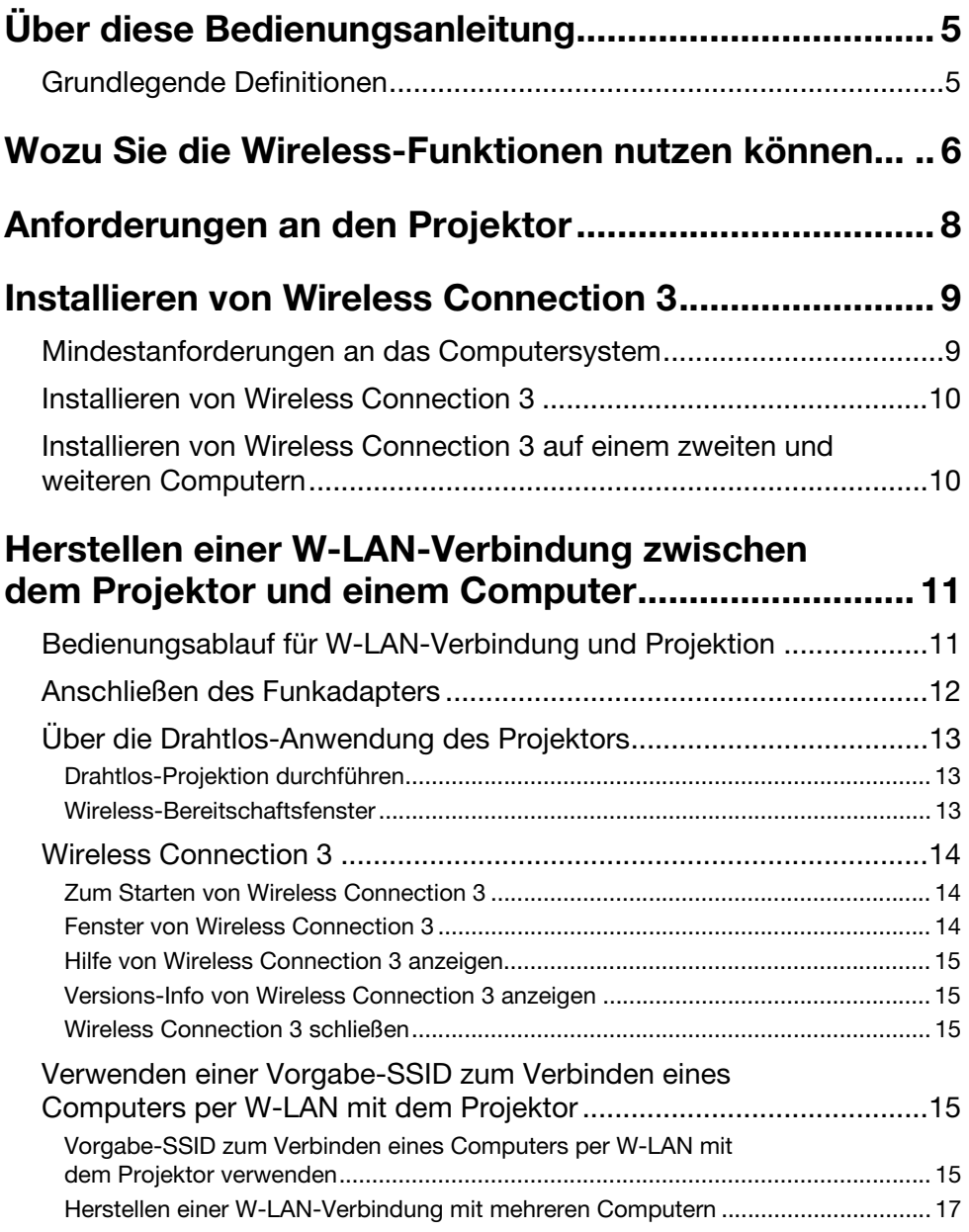

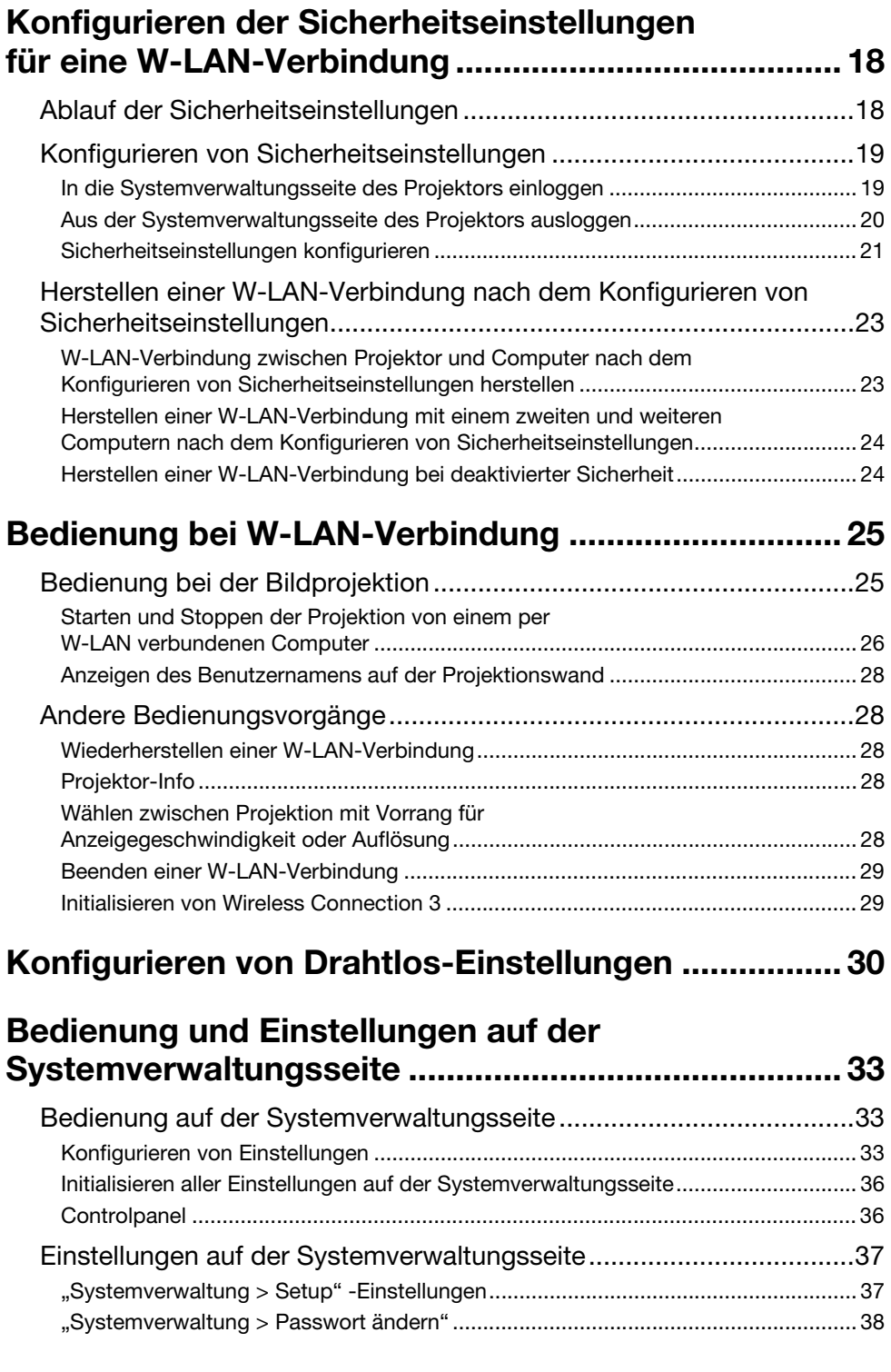

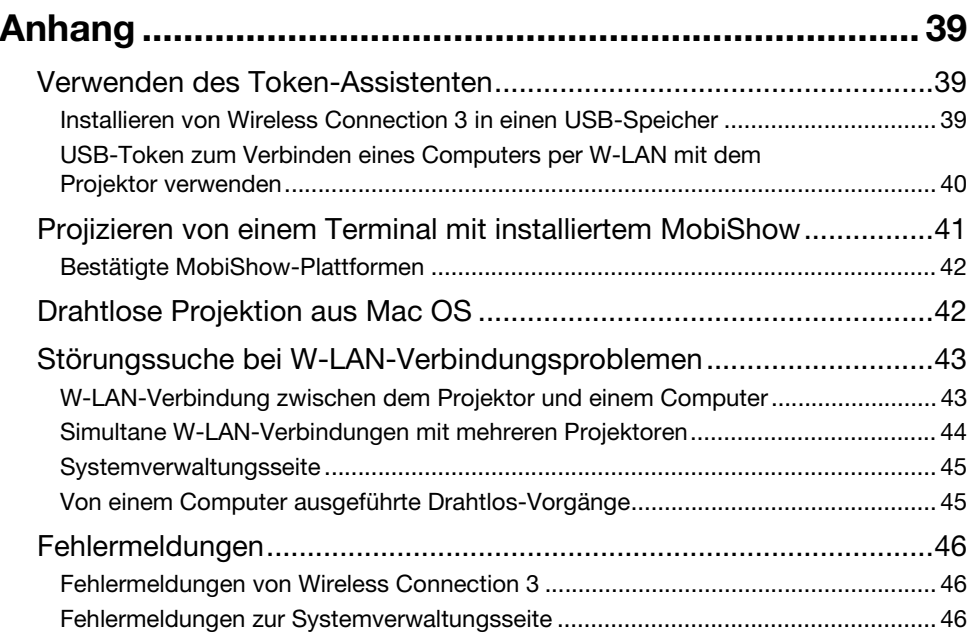

## Über diese Bedienungsanleitung

<span id="page-4-0"></span>Diese Bedienungsanleitung erläutert das Herstellen einer drahtlosen LAN-Verbindung zwischen einem CASIO Datenprojektor XJ-M145, XJ-M155, XJ-M245 oder XJ-M255 und einem Computer und das Senden von Computer-Bildschirminhalten zum Projizieren an den Projektor.

### <span id="page-4-1"></span>Grundlegende Definitionen

Viele der in dieser Anleitung beschriebenen Vorgänge erfordern Bedienungsschritte sowohl am Datenprojektor als auch am Computer. Zur Unterscheidung zwischen Datenprojektor und Computer werden in dieser Anleitung die folgenden Bezeichnungen verwendet.

#### • Projektionsbereich

Dies ist der gesamte rechteckige Bildbereich, der vom Datenprojektor projiziert wird. Bei manchen Bedienungsvorgängen am Datenprojektor erscheinen Meldungen und Menüs in diesem Projektionsbereich.

#### ● Computer-Bildschirm

Dies bezieht sich auf das Bildschirmgerät (Display) des Computers.

### <span id="page-5-0"></span>Wozu Sie die Wireless-Funktionen nutzen können...

#### Computer-Bildschirminhalte drahtlos an den Datenprojektor senden und projizieren.

Dieser Projektor besitzt eine eingebaute Funktion für den Betrieb als W-LAN-Basisstation. Nach Herstellen der Verbindung mit dem lokalen Funknetz (W-LAN) können die Inhalte des Computerbildschirms zur Projektion an den Projektor gesendet werden.

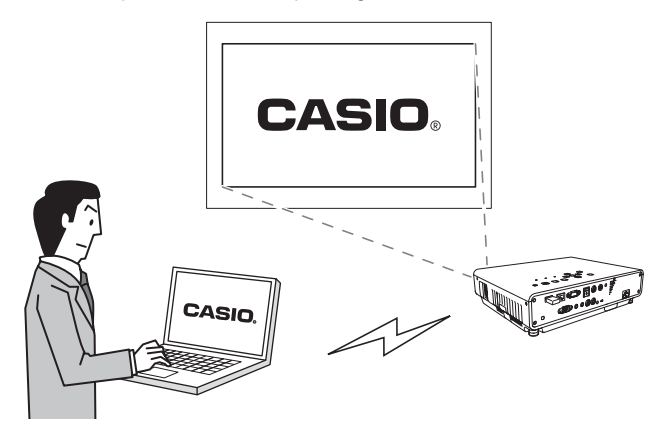

#### Drahtlose Projektion der Bildschirminhalte von bis zu vier Terminals

Der Projektor unterstützt simultane drahtlose LAN-Verbindungen mit bis zu 32 Terminals (Computer, mobile Terminals usw.). Die Bildschirminhalte von bis zu vier mit dem Gerät verbundenen Terminals sind simultan projizierbar.

\* Bitte beachten Sie, dass manche Terminals simutane Anzeige zusammen mit Bildschirminhalten anderer Terminals nicht unterstützen.

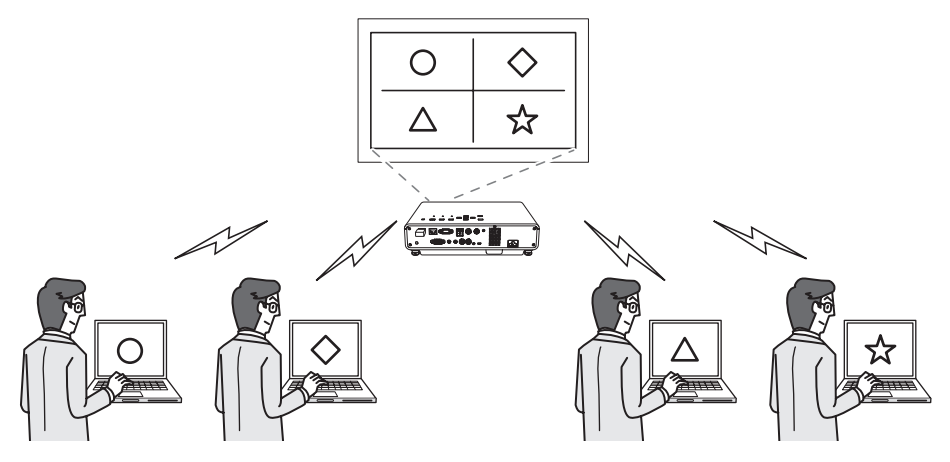

### Drahtlose MobiShow-Projektion von einem Smartphone oder mobilen **Terminal**

Sie können MobiShow von AWIND auf einem Smartphone oder mobilen Terminal installieren und dann mit dem Projektor Fotos und Präsentationsdateien projizieren, die im Speicher des Smartphones oder Terminals gespeichert sind.

\* Bitte beachten Sie, dass je nach Terminaltyp und der MobiShow-Version bestimmte Funktionen eingeschränkt sein können oder die Projektion möglicherweise unmöglich ist.

#### Drahtlose Steuerung des Projektors von einem Computer

Nachdem Sie eine W-LAN-Verbindung zwischen dem Projektor und einem Computer hergestellt haben, können Sie den Projektor vom Computer aus fernbedienen. Näheres finden Sie unter "Projektor mit Network Projection Control steuern" in der Bedienungsanleitung auf der zum Projektor gehörigen CD-ROM.

## Anforderungen an den Projektor

<span id="page-7-0"></span>Zur Nutzung einer W-LAN-Verbindung für das Projizieren der Bildschirminhalte eines Endgeräts (Computer, Mobilgerät usw.) muss der Projektor die folgenden Bedingungen erfüllen.

- $\bullet$  Der mit dem Projektor mitgelieferte Funkadapter muss ordnungsgemäß an den Projektor angeschlossen sein. Näheres siehe "[Anschließen des Funkadapters"](#page-11-0) auf Seite [12](#page-11-0).
- $\bullet$  Die in dieser Bedienungsanleitung erläuterte Software muss auf dem Terminal (Computer, Mobilgerät usw.) korrekt installiert sein.
- Das Terminal (Computer, Mobilgerät usw.) muss mit einer zu IEEE802.11 b/g/n konformen W-LAN-Funktion ausgestattet sein.

Bitte beachten Sie, dass Nachstehendes nicht unterstützt wird.

- Benutzung eines CASIO YW-2L-Funkadapters oder handelsüblichen W-LAN-Adapters im USB-Port des Projektors. Solche Adapter bieten keinen einwandfreien Betrieb.
- z Die Verwendung anderer als der in dieser Bedienungsanleitung beschriebenen W-LAN-Verbindungssoftware wird nicht unterstützt.

## <span id="page-8-0"></span>Installieren von Wireless Connection 3

Die neueste Version der auf der mitgelieferten CD-ROM enthaltenen Computer-Software kann von der CASIO-Webseite mit folgender Adresse heruntergeladen werden:

#### http://www.casio.com/support/driverdownloads/

Sie sollten unbedingt die neueste Version der Software herunterladen und benutzen. [Home – Support – Drivers/Downloads – Projectors]

### <span id="page-8-2"></span><span id="page-8-1"></span>Mindestanforderungen an das Computersystem

Auf dem Computer muss Wireless Connection 3 installiert sein, um eine W-LAN-Verbindung mit dem Projektor herstellen und im verbundenen Zustand verschiedene Vorgänge ausführen zu können.

Betriebssystem: Microsoft® Windows® 7, Windows Vista® SP2, Windows® XP SP3 Computer : IBM PC/AT oder kompatibler Computer, der die folgenden Bedingungen erfüllt.

- $\bullet$  Windows®7, Windows Vista® oder Windows® XP vorinstalliert
- $\bullet$  CPU: Pentium<sup>®</sup> M 1,6 GHz oder höher oder für das Betriebssystem des Computers empfohlene CPU
- **Arbeitsspeicher:** Für das verwendete Betriebssystem empfohlene Speicherkapazität
- **Display:** Vollfarb-Display mit mindestens 1024 × 768 Auflösung und Unterstützung durch Betriebssystem und Computer
- **Eingabegerät:** Keyboard oder anderes Zeigegerät (von den obigen Betriebssystemen unterstützte Maus oder äquivalentes Gerät)
- W-LAN: Konform zu IEEE 802.11b/q/n. WPA-PSK AES-kompatibler Funkadapter eingebaut oder angeschlossen\*
	- \* Unter den Anfangsvorgaben des Projektors wird für die W-LAN-Verbindung mit einem Computer WPA-PSK AES als Sicherheitsprotokoll verwendet. Dadurch ist erforderlich, dass der Computer für die anfängliche W-LAN-Verbindung mit dem Projektor einen eingebauten oder angeschlossenen WPA-PSK AES-kompatiblen Funkadapter besitzt.
- Weitere Anforderungen an das verwendete Betriebssystem
- z Mit manchen Hardware-Kombinationen kann normale Funktionalität u.U. nicht erzielt werden.
- Der Betrieb auf Computern, die unter Windows® 2000, NT, Me, 98SE, 98, 95 oder 3.1 laufen, wird nicht unterstützt.
- Der Betrieb auf einem Computer, der von einem anderen Betriebssystem auf Windows® 7, Windows Vista® oder Windows® XP aufgerüstet wurde, ist nicht garantiert.
- Der Betrieb auf einem Computer, der Windows® XP Professional x64 Edition verwendet, wird nicht unterstützt.

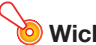

#### (Benutzer von Mac OS)

Wireless Connection 3 läuft nur unter Windows. Es läuft nicht unter Mac OS. Falls Sie ein Mac OS benutzen, lesen Sie bitte unter "[Drahtlose Projektion aus Mac OS](#page-41-2)" (Seite [42](#page-41-2)) nach.

### <span id="page-9-0"></span>Installieren von Wireless Connection 3

- 1. Legen Sie die mit dem Projektor mitgelieferte CD-ROM in das CD-ROM-Laufwerk des Computers ein.
	- $\bullet$  Dies zeigt automatisch das Menüfenster der CD-ROM an.

#### 2. Klicken Sie im Menüfenster auf [Install] rechts von "Wireless Connection 3".

- Befolgen Sie die Instruktionen in den erscheinenden Dialogfenstern.
- Falls Sie Windows 7 verwenden und beim Installieren die Meldung "Benutzerkontensteuerung" erscheint, klicken Sie auf [Ja].
- Falls Sie Windows Vista verwenden und beim Installieren die Meldung "Benutzerkontensteuerung" erscheint, klicken Sie auf [Zulassen].
- Falls Sie Windows XP verwenden und beim Installieren die unten gezeigte Meldung erscheint, klicken Sie auf [Installation fortsetzen].

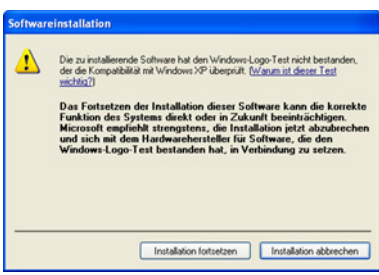

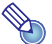

Hinweis Nach dem Installieren von Wireless Connection 3 startet dieses automatisch und sucht nach einem Projektor. Falls Sie zu diesem Zeitpunkt eine W-LAN-Verbindung zwischen Computer und Projektor wünschen, führen Sie bitte die Anleitung unter "Vorgabe-SSID zum Verbinden eines [Computers per W-LAN mit dem Projektor verwenden"](#page-14-4) (Seite [15](#page-14-4)) aus. Falls Sie noch keine Verbindung wünschen, klicken Sie bitte auf die Schließen-Schaltfläche in der oberen rechten Ecke des Fensters von Wireless Connection 3.

### <span id="page-9-1"></span>Installieren von Wireless Connection 3 auf einem zweiten und weiteren Computern

Mit dem Token-Assistenten von Wireless Connection 3 können Sie Wireless Connection 3 in einem USB-Speicher installieren. Sie können den USB-Speicher dann in den USB-Port eines beliebigen Computers einsetzen und Wireless Connection 3 von dort starten. Dies bedeutet, dass Wireless Connection 3 nicht von der CD-ROM auf jeden Computer installiert werden muss, der über das W-LAN mit dem Projektor verbunden wird.

Näheres finden Sie unter ["Verwenden des Token-Assistenten](#page-38-3)" (Seite [39](#page-38-3)).

### <span id="page-10-0"></span>Herstellen einer W-LAN-Verbindung zwischen dem Projektor und einem Computer

Dieser Abschnitt erläutert das Herstellen einer W-LAN-Verbindung zwischen dem Projektor und einem Computer bei Verwendung der "Drahtlos"-Anfangsvorgaben des Projektors.

"Drahtlos" ist eine der vorinstallierten Anwendungen des Projektors. Sie ermöglicht es, eine drahtlose LAN-Verbindung (W-LAN) zwischen dem Projektor und einem Computer herzustellen und den Computer-Displayinhalt zu projizieren.

### <span id="page-10-1"></span>Bedienungsablauf für W-LAN-Verbindung und **Projektion**

Nachstehend ist der Bedienungsablauf für das Projizieren von Computer-Displayinhalten bei Verwendung der Vorgabeeinstellungen von "Drahtlos" gezeigt.

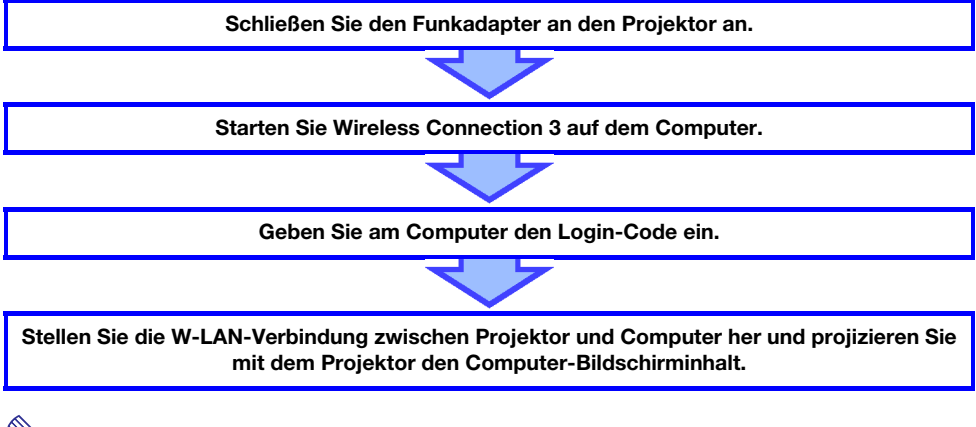

Unter den Vorgabeeinstellungen wickelt der Projektor die W-LAN-Kommunikation mit WPA-PSK AES-Verschlüsselung für relativ sichere Drahtlos-Datenkommunikation ab. Die zwischen Projektor und Computer gesendeten Daten werden anhand der im Projektor vorprogrammierten Passphrase und des Login-Codes verschlüsselt.

Bei Bedarf können Sicherheitssystem und Passphrase (Passwort) auch geändert werden. Regelmäßiges Ändern der Passphrase bedeutet auch erhöhten Schutz vor einem Einbrechen nicht autorisierter Dritter in den Computer oder Projektor.

Nähere Informationen finden Sie im Abschnitt "Konfigurieren der Sicherheitseinstellungen für [eine W-LAN-Verbindung](#page-17-0)" (Seite [18](#page-17-0)).

### <span id="page-11-1"></span><span id="page-11-0"></span>Anschließen des Funkadapters

Schließen Sie den mitgelieferten Funkadapter des Projektors wie unten gezeigt an dessen USB-Port an.

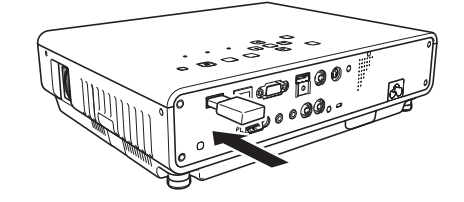

# $\wedge$  Vorsicht

Halten Sie den mitgelieferten Funkadapter des Projektors außerhalb der Reichweite von kleinen Kindern. Wenn das Produkt verschluckt wird, kann dies eine Behinderung der Atmung zur Folge haben und eine lebensbedrohliche Situation verursachen.

- $\bullet$  Verwahren Sie den Funkadapter an einem sicheren Ort, wenn er nicht an den Projektor angeschlossen ist.
- $\bullet$  Versuchen Sie auf keinen Fall, den mitgelieferten Funkadapter des Projektors für irgendeinen anderen Gerätetyp zu verwenden.

Was geschieht, wenn Sie bei eingeschaltetem Projektor ein USB-Gerät anschließen, richtet sich nach der aktuellen Einstellung von Plug-and-Play, das unter den Anfangsvorgaben aktiviert ist.

- $\bullet$  Wenn Plug-and-Play beim Anschließen des Funkadapters an den Projektor aktiviert ist (On), startet der Projektor automatisch seine Drahtlos-Anwendung (Seite [13\)](#page-12-0) und projiziert das Wireless-Bereitschaftsfenster.
- Wenn Plug-and-Play beim Anschließen des Funkadapters an den Projektor deaktiviert ist (Off), bleibt der projizierte Bildschirm unverändert, die Drahtlos-Anwendung beginnt aber im Hintergrund zu laufen. In diesem Falle müssen Sie die Eingangsquelle mit der [INPUT]-Taste auf "USB" ändern, um den Bildschirm der Wireless-Projektion anzuzeigen.

Näheres zur Plug-and-Play-Einstellung des Projektors finden Sie unter "Setup-Menü-Inhalte" in der Bedienungsanleitung auf der zum Projektor gehörigen CD-ROM.

### <span id="page-12-0"></span>Über die Drahtlos-Anwendung des Projektors

"Drahtlos" ist eine der vorinstallierten Anwendungen des Projektors. Sie ermöglicht es, eine drahtlose LAN-Verbindung (W-LAN) zwischen dem Projektor und einem Computer herzustellen und den Computer-Displayinhalt zu projizieren.

### <span id="page-12-4"></span><span id="page-12-1"></span>Drahtlos-Projektion durchführen

Drücken Sie die [INPUT]-Taste und wählen Sie "USB" als Eingangsquelle. Dies aktiviert die Drahtlos-Projektion.

Falls keine W-LAN-Verbindung zwischen dem Projektor und einem Computer besteht, erscheint das Wireless-Bereitschaftsfenster.

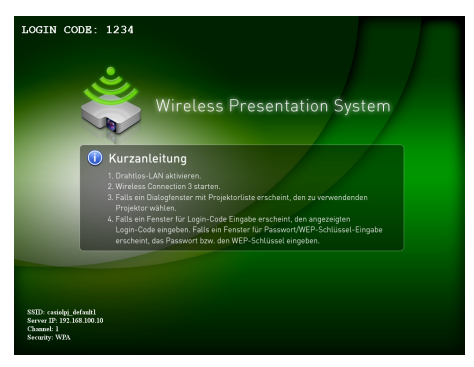

### <span id="page-12-3"></span><span id="page-12-2"></span>Wireless-Bereitschaftsfenster

Das Wireless-Bereitschaftsfenster zeigt die nachstehend beschriebenen Informationen an.

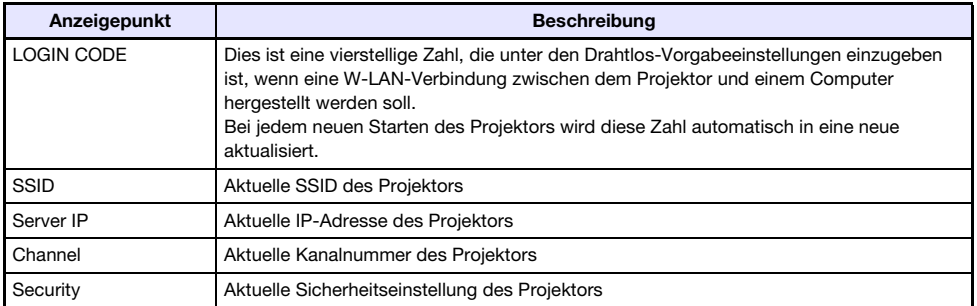

Näheres zur Bedeutung von SSID, IP-Adresse und anderen oben benutzten Begriffen finden Sie im Abschnitt "[Einstellungen auf der Systemverwaltungsseite"](#page-36-2) (Seite [37\)](#page-36-2).

### <span id="page-13-0"></span>Wireless Connection 3

Wireless Connection 3 ist ein Steuerprogramm für einen Computer, der über ein W-LAN mit dem Projektor verbunden wird.

### <span id="page-13-1"></span>Zum Starten von Wireless Connection 3

Nehmen Sie zum Starten von Wireless Connection 3 eine der folgenden Bedienungen auf dem Computer vor.

- Doppelklicken Sie auf das **Aufgebergen auf der Windows Benutzeroberfläche**.
- z Wählen Sie im Windows-Startmenü [Alle Programme] [CASIO] [Wireless Connection 3].

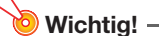

---------<br>Falls der Computer unter Windows Vista oder Windows 7 läuft, erscheint beim Starten von Wireless Connection 3 die "Benutzerkontensteuerung"-Meldung. Klicken Sie daraufhin auf [Zulassen].

Hinweis Mit Hilfe des Token-Assistenten kann Wireless Connection 3 in einem USB-Speicher installiert werden, wodurch Wireless Connection 3 aus dem USB-Speicher gestartet werden kann. Näheres finden Sie unter "[Verwenden des Token-Assistenten](#page-38-3)" (Seite [39\)](#page-38-3).

### <span id="page-13-2"></span>Fenster von Wireless Connection 3

Nachstehend sind die Fenster gezeigt, die bei laufendem Wireless Connection 3 erscheinen.

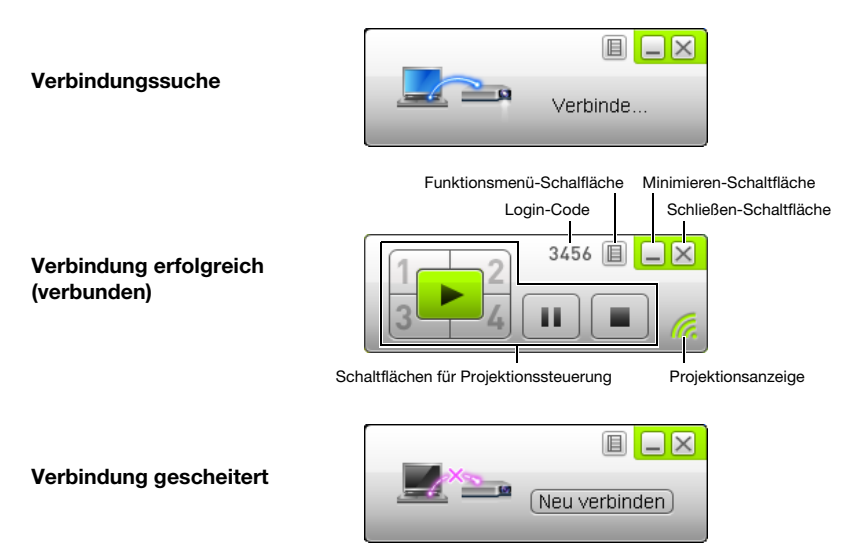

z Die Schaltflächen für Schließen, Minimieren und das Funktionsmenü sind in allen drei Fenstern verfügbar.

### <span id="page-14-0"></span>Hilfe von Wireless Connection 3 anzeigen

Klicken Sie in einem Fenster von Wireless Connection 3 auf die Funktionsmenü-Schaltfläche und anschließend auf [Hilfe] im erscheinenden Menü.

### <span id="page-14-1"></span>Versions-Info von Wireless Connection 3 anzeigen

Klicken Sie in einem Fenster von Wireless Connection 3 auf die Funktionsmenü-Schaltfläche und anschließend auf [Über...] im erscheinenden Menü.

### <span id="page-14-2"></span>Wireless Connection 3 schließen

Führen Sie eine der folgenden Bedienungen aus.

- z Klicken Sie in einem Fenster von Wireless Connection 3 auf die Funktionsmenü-Schaltfläche und anschließend auf [Beenden] im erscheinenden Menü.
- z Klicken Sie in einem Fenster von Wireless Connection 3 auf die Schließen-Schaltfläche in der oberen rechten Ecke.

### <span id="page-14-5"></span><span id="page-14-3"></span>Verwenden einer Vorgabe-SSID zum Verbinden eines Computers per W-LAN mit dem Projektor

Dieser Abschnitt erläutert, wie eine der drei Vorgabe-SSIDs (casiolpj\_default1, casiolpj\_default2, casiolpj\_default3) zum Herstellen einer W-LAN-Verbindung zwischen dem Projektor und einem Computer verwendet werden kann.

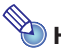

Die SSID der Anfangsvorgabe für den Projektor ist casiolpj\_default1.

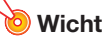

- Bitte beachten Sie, dass vom Computer nur Computer-Bildschirminhalte über eine W-LAN-Verbindung an den Projektor gesendet werden können. Es können keine Tondaten gesendet werden.
- z Falls Sie Wireless Connection 3 unter Windows Vista oder Windows 7 benutzen, führen Sie bitte während des Bestehens einer Drahtlos-Verbindung zwischen dem Computer und Projektor keinen der in der "Benutzerkontosteuerung"-Meldung genannten Vorgänge (Software-Installation, neue Hardware-Verbindung usw.) aus.

### <span id="page-14-4"></span>Vorgabe-SSID zum Verbinden eines Computers per W-LAN mit dem Projektor verwenden

- 1. Schalten Sie den Projektor ein und warten Sie, bis die POWER/ STANDBY-Kontrollleuchte grün leuchtet.
- 2. Schließen Sie den mitgelieferten Funkadapter des Projektors an dessen USB-Port an.
	- Wenn der Projektor den Funkadapter erfasst hat, projiziert er automatisch das Wireless-Bereitschaftsfenster.
	- z Falls der Projektor das Wireless-Bereitschaftsfenster nicht automatisch zu projizieren beginnt, schalten Sie bitte mit der [INPUT]-Taste auf "USB" als Eingangsquelle.

#### 3. Schalten Sie den Computer ein und starten Sie Windows.

#### 4. Starten Sie Wireless Connection 3 auf dem Computer.

- z Falls der Computer unter Windows Vista oder Windows 7 läuft, erscheint beim Starten von Wireless Connection 3 die "Benutzerkontensteuerung"-Meldung. Klicken Sie daraufhin auf [Zulassen].
- Das Fenster von Wireless Connection 3 erscheint mit der Meldung "Verbinde...".

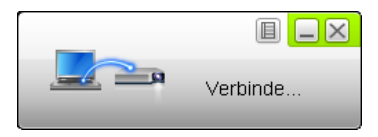

- Falls der Computer unter Windows Vista oder Windows 7 läuft und das Dialogfenster "Netzwerkstandort festlegen" erscheint, klicken Sie bitte auf [Abbrechen].
- Sobald Wireless Connection 3 einen Projektor für die Verbindung findet, erscheint ein Dialogfenster wie das unten gezeigte.

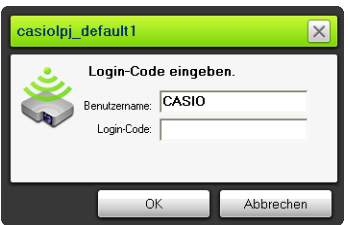

#### 5. Geben Sie den Benutzernamen und Login-Code ein.

- Der hier eingegebene Benutzername erscheint als der Benutzername im Projektionsbildschirm. Sie können einen bis zu 20 Zeichen langen Namen eingeben.
- **Geben Sie als Login-Code die im Wireless-Bereitschaftsfenster angezeigte vierstellige Zahl** ein.

#### 6. Klicken Sie auf [OK], wenn alles wunschgemäß eingestellt ist.

- $\bullet$  Dies stellt die W-LAN-Verbindung zwischen Projektor und Computer her und projiziert den Computer-Bildschirminhalt über den Projektor.
- Auf dem Computerbildschirm erscheint das nachstehend gezeigte Fenster von Wireless Connection 3. Dieses Fenster erscheint nicht im Bild, das vom Projektor projiziert wird.

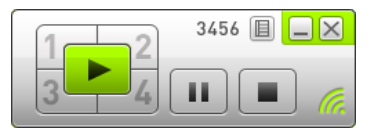

- z Falls Sie nun Sicherheitseinstellungen vornehmen möchten, finden Sie dazu Näheres unter ["Konfigurieren der Sicherheitseinstellungen für eine W-LAN-Verbindung"](#page-17-0) (Seite [18\)](#page-17-0).
- $\bullet$  Näheres zum Vorgehen von Wireless Connection 3 für simultane Bildprojektion von mehreren Computern und für andere Funktionen finden Sie unter ["Bedienung bei W-LAN-Verbindung](#page-24-0)" (Seite [25\)](#page-24-0).

#### 7. Klicken Sie in einem Fenster von Wireless Connection 3 auf die Schließen-Schaltfläche in der oberen rechten Ecke.

- Falls die Meldung "Der Projektor projiziert noch. Trotzdem beenden?" erscheint, klicken Sie bitte auf [OK].
- $\bullet$  Dies schließt das Fenster von Wireless Connection 3 und stellt das projizierte Bild auf das Wireless-Bereitschaftsfenster zurück.

■ Wenn ein Computer mehrere verbindbare Projektoren findet, erscheint nach der "Verbinde..."-Meldung ein Dialogfenster mit einer Projektorliste.

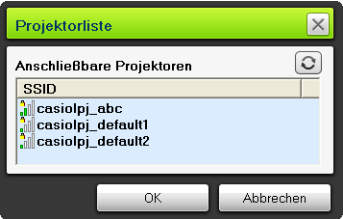

In solchen Fällen wählen Sie bitte durch Anklicken die SSID des gewünschten Projektors und klicken Sie dann auf [OK].

- Zum Wiederherstellen einer W-LAN-Verbindung mit einem Projektor, für den eine Vorgabe-SSID eingestellt wurde, nachdem eine vorherige Verbindung beendet wurde, führen Sie das obige Vorgehen bitte ab Anfang aus. Bei jedem neuen Starten des Projektors wird die Login-Zahl automatisch auf eine neue aktualisiert. Dies bedeutet, dass die Login-Zahl bei jedem Herstellen der Verbindung kontrolliert werden muss.
- z Durch Vornehmen der Sicherheitseinstellungen entfällt die Notwendigkeit, beim Herstellen einer W-LAN-Verbindung zwischen dem Projektor und einem Computer einen Login-Code eingeben zu müssen. Nachdem Sie beim ersten Herstellen der Verbindung eine "passphrase" (auch "Passwort" oder "WEP-Schlüssel") genannte Zeichenfolge eingegeben haben, ist es ab der nächsten Verbindung mit demselben Computer nicht mehr erforderlich, diese erneut einzugeben.

### <span id="page-16-0"></span>Herstellen einer W-LAN-Verbindung mit mehreren Computern

Nach Herstellen einer W-LAN-Verbindung zwischen dem Projektor und einem Computer können Sie Verbindungen mit einem zweiten, dritten und sogar vierten Computer herstellen. Das Vorgehen zum Herstellen der Verbindungen mit dem zweiten und weiteren Computern ist das gleiche Wie ab Schritt 3 unter ["Vorgabe-SSID zum Verbinden eines Computers per W-LAN mit dem Projektor verwenden"](#page-14-4) (Seite [15\)](#page-14-4).

Beachten Sie aber bitte, dass die Displayinhalte von nachfolgend angeschlossenen Computern beim Projizieren von Displayinhalte des ersten Computers nicht automatisch erscheinen. Zum Projizieren der Bildschirminhalte nachfolgend angeschlossener Computer klicken Sie bitte auf die -Taste im Fenster von Wireless Connection 3.

Näheres über das Vorgehen in Wireless Connection 3 zum simultanen Projizieren der Bilder von mehreren Computern und zur weiteren Bedienung finden Sie unter "Bedienung bei [W-LAN-Verbindung](#page-24-0)" (Seite [25](#page-24-0)).

### <span id="page-17-0"></span>Konfigurieren der Sicherheitseinstellungen für eine W-LAN-Verbindung

Konfigurieren der Sicherheitseinstellungen kann verhindern, dass über das W-LAN unerlaubt auf einen Computer oder Projektor zugegriffen wird. Die Einstellungen erfolgen auf der Systemverwaltungsseite (System Admin) des Projektors, die mit dem Web-Browser eines Computers aufrufbar ist.

Dieser Abschnitt erläutert nur die Sicherheitseinstellungen auf der Systemverwaltungsseite. Näheres zu anderen Einstellungen auf der Systemverwaltungsseite finden Sie unter "Bedienung und [Einstellungen auf der Systemverwaltungsseite](#page-32-3)" (Seite [33](#page-32-3)).

### <span id="page-17-1"></span>Ablauf der Sicherheitseinstellungen

Zum Konfigurieren von Sicherheitseinstellungen ist zunächst eine W-LAN-Verbindung zwischen Projektor und Computer herzustellen. Näheres zum Herstellen der Verbindung mit einem Computer bei einem Projektor, für den keine Sicherheitseinstellungen konfiguriert sind, finden Sie unter "[Verwenden einer Vorgabe-SSID zum Verbinden eines Computers per W-LAN mit dem Projektor](#page-14-3)" (Seite [15\)](#page-14-3).

Herstellen einer W-LAN-Verbindung zwischen dem Projektor und Computer.

Loggen Sie sich am Computer in die Systemverwaltungsseite des Projektors ein.

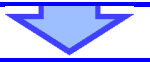

Wählen Sie auf der Systemverwaltungsseite "Setup" und dann "Drahtlos-Setup" und konfigurieren Sie die folgenden Einstellungen.

- z Weisen Sie dem Projektor eine neue SSID zu.
- $\bullet$  Wählen Sie ein Sicherheitsprotokoll (WPA-PSK, WPA2-PSK oder WEP).
- Geben Sie die Passphrase (bzw. den WEP-Schlüssel) ein.

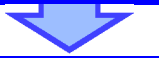

Wenden Sie die obigen Einstellungen auf den Projektor an (registrieren).

(Die W-LAN-Verbindung zwischen Projektor und Computer wird jetzt beendet.)

Klicken Sie auf die [Neu verbinden]-Schaltfläche von Wireless Connection 3. Sie im erscheinenden Dialogfenster die Passphrase (oder Passwort, WEP-Schlüssel) ein.

Dies stellt eine mit der Sicherheit nach dem gewählten Protokoll geschützte W-LAN-Verbindung her.

### <span id="page-18-0"></span>Konfigurieren von Sicherheitseinstellungen

Dieser Abschnitt erläutert das Einloggen in die Systemverwaltungsseite des Projektors von einem Computer und das Konfigurieren der Sicherheitseinstellungen für die W-LAN-Verbindung.

### <span id="page-18-2"></span><span id="page-18-1"></span>In die Systemverwaltungsseite des Projektors einloggen

- 1. Stellen Sie eine W-LAN-Verbindung zwischen dem Projektor und Computer her, indem Sie die Anleitung von "Vorgabe-SSID zum Verbinden eines Computers per [W-LAN mit dem Projektor verwenden"](#page-14-4) (Seite [15\)](#page-14-4) bis Schritt 6 ausführen.
- 2. Klicken Sie in einem Fenster von Wireless Connection 3 auf die Funktionsmenü-Schaltfläche und anschließend auf [Verw.-Fenster] im erscheinenden Menü.

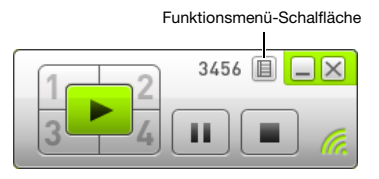

**• Dies startet den Web-Browser des Computers und zeigt die Topanzeige der** Systemverwaltungsseite des Projektors an.

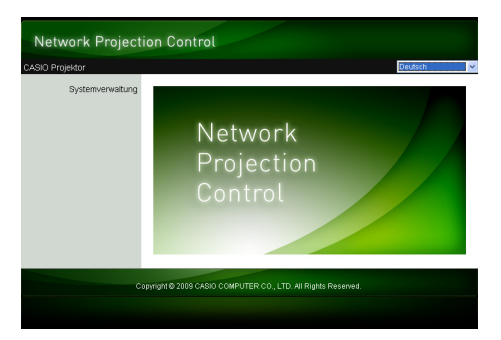

3. Klicken Sie auf "Systemverwaltung". Geben Sie im erscheinenden Passwort-Eingabefenster das Passwort ein.

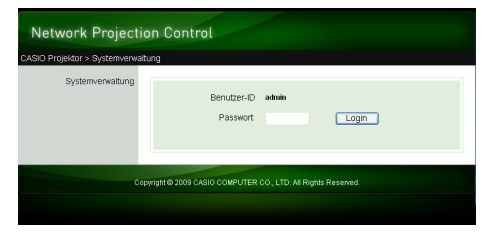

• Die anfängliche Werksvorgabe für das Passwort ist "admin".

#### 4. Klicken Sie auf die [Login]-Schaltfläche.

• Dies loggt Sie auf die Systemverwaltungsseite ein und zeigt das Statusfenster an.

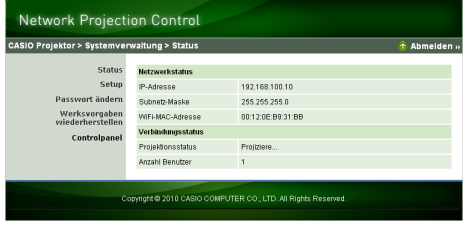

Aus Sicherheitsgründen sollten Sie das zum Einloggen in die Systemverwaltungsseite verwendete Passwort von der Werksvorgabe abändern. Näheres finden Sie unter "[Login-Passwort für Systemverwaltung ändern"](#page-32-4) (Seite [33\)](#page-32-4).

### <span id="page-19-0"></span>Aus der Systemverwaltungsseite des Projektors ausloggen

Klicken Sie auf der Systemverwaltungsseite auf "Abmelden" in der oberen rechten Ecke. Dies schaltet auf die Topanzeige der Systemverwaltung zurück.

### <span id="page-20-1"></span><span id="page-20-0"></span>Sicherheitseinstellungen konfigurieren

- 1. Loggen Sie sich gemäß Anleitung unter "In die Systemverwaltungsseite des [Projektors einloggen](#page-18-1)" (Seite [19\)](#page-18-1) in Systemverwaltungsseite ein.
- 2. Klicken Sie auf "Setup" zum Aufrufen des Setup-Fensters der Systemverwaltungsseite.

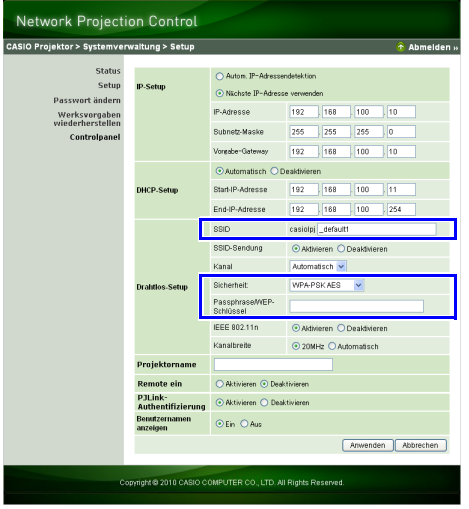

- $\bullet$  Zum Konfigurieren der Sicherheitseinstellungen ist nur das Ändern der oben eingerahmt gezeigten drei Einstellungen erforderlich. Nehmen Sie jetzt keine Änderungen bei anderen im Fenster angezeigten Gegenständen vor.
- $\bullet$  Näheres zu anderen Einstellungen und Systemverwaltungsvorgängen finden Sie unter ["Bedienung und Einstellungen auf der Systemverwaltungsseite"](#page-32-3) (Seite [33](#page-32-3)).

#### 3. Geben Sie die SSID ein.

• Geben Sie bis zu max. 24 beliebige Zeichen in das Eingabefeld "SSID" ein. Verwenden Sie aber nicht "\_default1", "\_default2", "\_default3", "\_mobishow1", "\_mobishow2" oder " mobishow3", da diese Namen für die Verwendung durch den Projektor reserviert sind.

#### 4. Wählen Sie das Sicherheitsprotokoll.

• Klicken Sie auf [ $\blacktriangledown$ ] rechts am Eingabefeld von "Sicherheit" und wählen Sie das gewünschte Sicherheitsprotokoll aus der erscheinenden Liste. Nachstehend sind die Bedeutungen der in der Liste aufgeführten Optionen erläutert.

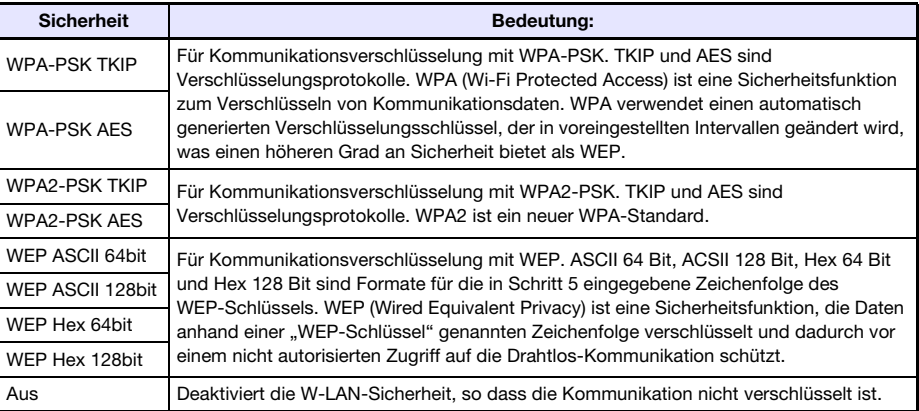

#### 5. Geben Sie die Passphrase (bzw. den WEP-Schlüssel) ein.

● Die in das Textfeld "Passphrase/WEP-Schlüssel" einzugebende Passphrase bzw. der WEPSchlüssel richtet sich wie nachstehend beschrieben nach dem in Schritt 4 gewählten Sicherheitsprotokoll.

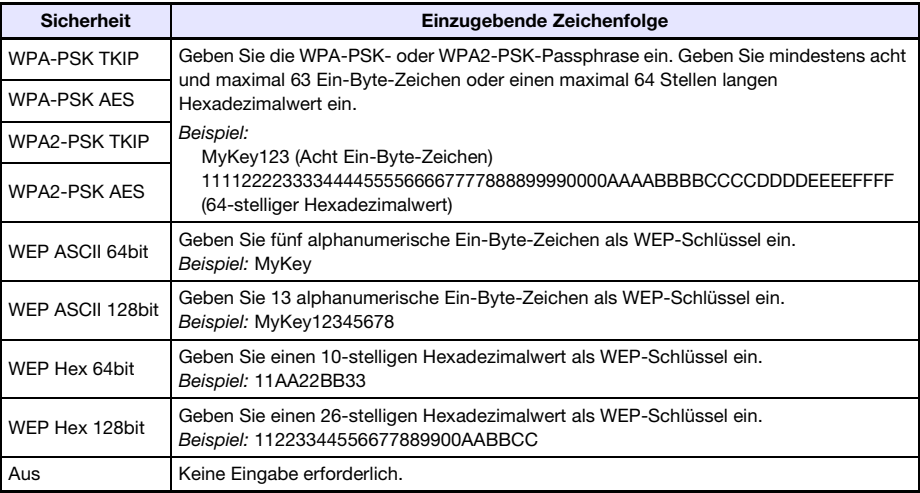

**•** Die hier eingegebene Zeichenfolge wird benötigt, wenn Sie zwischen einem Projektor, der die Sicherheitseinstellungen verwendet, und einem Computer eine W-LAN-Verbindung herstellen. Stellen Sie daher sicher, dass Sie die eingegebene Zeichenfolge nicht vergessen. Falls Sie sich die Zeichenfolge notieren, sorgen Sie bitte dafür, dass Sie die Notiz nicht verlieren und diese nicht Unbefugten in die Hände fällt.

#### 6. Klicken Sie nach dem Konfigurieren aller gewünschten Einstellungen auf [Anwenden].

- $\bullet$  Dies wendet die neuen Sicherheitseinstellungen auf den Projektor an und beendet die W-LAN-Verbindung zwischen Projektor und Computer. Der Projektor projiziert nun das Wireless-Bereitschaftsfenster.
- z Näheres zum Herstellen einer Verbindung zwischen Projektor und Computer nach dem Konfigurieren von Sicherheitseinstellungen finden Sie unter "Herstellen einer [W-LAN-Verbindung nach dem Konfigurieren von Sicherheitseinstellungen"](#page-22-0) (Seite [23\)](#page-22-0).

### Wichtia! -

----------<br>Wenn Sie im obigen Vorgehen "Aus" als Sicherheitseinstellung wählen, erfolgt die Datenkommunikation über die W-LAN-Verbindung zwischen Projektor und Computer ohne jede Verschlüsselung. Außer wenn Sie sich absolut sicher sind, dass bei der drahtlosen Kommunikation kein Sicherheitsrisiko besteht, sollte die Einstellung "Aus" daher möglichst vermieden werden.

### <span id="page-22-2"></span><span id="page-22-0"></span>Herstellen einer W-LAN-Verbindung nach dem Konfigurieren von Sicherheitseinstellungen

Die Vorgehen in diesem Abschnitt beginnen mit dem Zustand, in dem ein einzelner Projektor nach der Vornahme von Sicherheitseinstellungen das Wireless-Bereitschaftsfenster projiziert. Sie setzen auch voraus, dass der Computer nach dem Vornehmen der Einstellungen neu gestartet wurde.

### <span id="page-22-1"></span>W-LAN-Verbindung zwischen Projektor und Computer nach dem Konfigurieren von Sicherheitseinstellungen herstellen

- 1. Starten Sie Wireless Connection 3 auf dem Computer.
	- Das Fenster von Wireless Connection 3 erscheint mit der Meldung "Verbinde...".
	- Sobald Wireless Connection 3 den zu verbindenden Projektor findet, erscheint ein Dialogfenster wie das unten gezeigte.

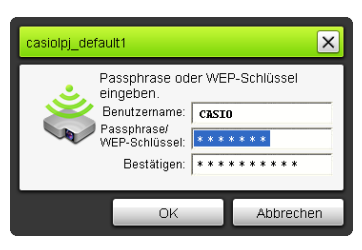

- 2. Geben Sie auf die Eingabefelder "Passphrase/WEP-Schlüssel" und "Bestätigen" die im Projektor registrierte Passphrase (bzw. den WEP-Schlüssel) ein.
	- Geben Sie die in Schritt 5 von ["Sicherheitseinstellungen konfigurieren](#page-20-0)" (Seite [21](#page-20-0)) eingegebene Zeichenfolge ein.
- 3. Klicken Sie auf [OK], wenn alles wunschgemäß eingestellt ist.
	- $\bullet$  Dies stellt die W-LAN-Verbindung zwischen Projektor und Computer her und projiziert den Computer-Bildschirminhalt über den Projektor.
	- Näheres zur nachfolgenden Bedienung von Wireless Connection 3 bei der Projektion und weitere Informationen finden Sie unter ["Bedienung bei W-LAN-Verbindung"](#page-24-0) (Seite [25\)](#page-24-0).

- Zum Herstellen simultaner W-LAN-Verbindungen zwischen einem einzelnen Projektor und mehreren Computern gilt das gleiche Vorgehen wie oben für den zweiten und weitere Computer. Näheres zur Bedienung für das Projizieren vom jeweiligen Computer nach Herstellen der Verbindung finden Sie unter "[Bedienung bei W-LAN-Verbindung"](#page-24-0) (Seite [25](#page-24-0)).
- Wenn ein Computer mehrere verbindbare Projektoren findet, erscheint nach der "Verbinde..."-Meldung ein Dialogfenster mit einer Projektorliste.

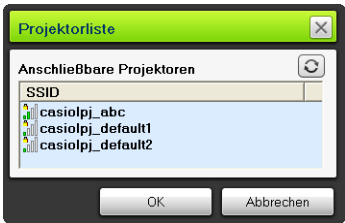

In solchen Fällen wählen Sie bitte durch Anklicken die SSID des gewünschten Projektors und klicken Sie dann auf [OK].

### <span id="page-23-0"></span>Herstellen einer W-LAN-Verbindung mit einem zweiten und weiteren Computern nach dem Konfigurieren von Sicherheitseinstellungen

Beim Ausführen des Vorgangs unter "W-LAN-Verbindung zwischen Projektor und Computer nach [dem Konfigurieren von Sicherheitseinstellungen herstellen"](#page-22-1) (Seite [23\)](#page-22-1) speichert Wireless Connection 3 die von Ihnen beim Herstellen der Verbindung eingegebene Passphrase (bzw. den WEP-Schlüssel). Beim nächsten Einschalten des verbundenen Projektors und Starten von Wireless Connection 3 auf dem Computer brauchen Sie dann zum Herstellen der W-LAN-Verbindung zwischen dem Projektor und Computer nur noch auf [OK] im erscheinenden Dialogfenster zu klicken.

### <span id="page-23-1"></span>Herstellen einer W-LAN-Verbindung bei deaktivierter Sicherheit

Wenn Wireless Connection 3 auf dem Computer gestartet wird, während aus dem Vorgehen von "[Sicherheitseinstellungen konfigurieren](#page-20-0)" (Seite [21](#page-20-0)) "Aus" als Sicherheitseinstellung des Projektors gewählt ist, erscheint die Meldung "Verbinde...", die W-LAN-Verbindung wird hergestellt und die Projektion des Computer-Displayinhalts startet.

## Bedienung bei W-LAN-Verbindung

<span id="page-24-0"></span>Dieser Abschnitt erläutert die nach dem Herstellen einer LAN-Verbindung zwischen Projektor und Computer mögliche Bedienung. Ein großer Teil dieser Bedienung erfolgt über Wireless Connection 3.

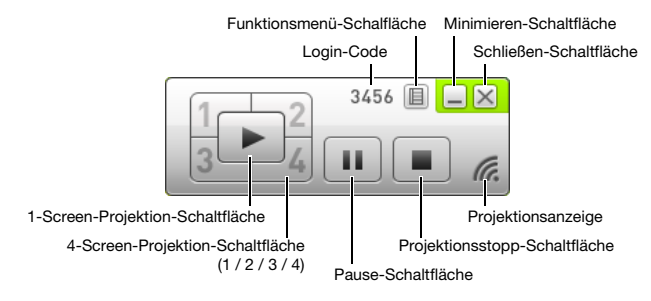

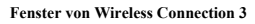

## <span id="page-24-1"></span>Bedienung bei der Bildprojektion

Die Drahtlos-Funktion stellt zwei Projektionsoptionen zur Wahl: "1-Screen-Projektion" zum Projizieren eines einzelnen Computer-Bildschirms auf die gesamte Projektionswand und "4-Screen-Projektion", bei der die Projektionswand in vier Felder für simultane Projektion der Bilder von vier Computer-Bildschirmen aufgeteilt wird.

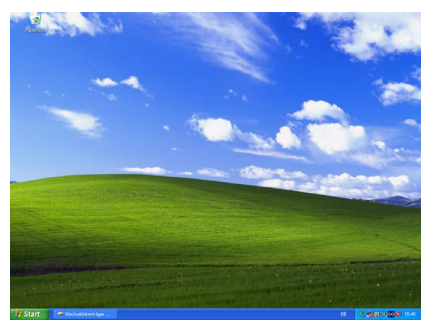

1-Screen-Projektion 4-Screen-Projektion

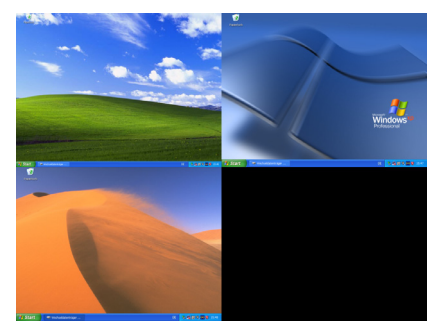

### Hinweis -

----------<br>Das Bildseitenverhältnis der drahtlosen Projektion ist stets "Normal", d.h. das Bildseitenverhältnis des Eingangssignals wird beibehalten. Diese Einstellung kann nicht geändert werden.

### <span id="page-25-1"></span><span id="page-25-0"></span>Starten und Stoppen der Projektion von einem per W-LAN verbundenen Computer

#### Starten der 1-Screen-Projektion

Klicken Sie auf dem Computer, von dem die 1-Screen-Projektion beginnen soll, auf die **E**-Schaltfläche im Fenster von Wireless Connection 3. Die Schaltfläche wechselt auf E- und die 1-Screen-Projektion vom Computer beginnt.

Wenn diese Bedienung bei laufender Projektion von einem anderen Computer erfolgt, stoppt die aktuelle Projektion und wechselt auf Projektion von dem Computer, an dem die Bedienung vorgenommen wurde. Die W-LAN-Verbindung zwischen dem Projektor und dem Computer, dessen Projektion gestoppt wurde, wird dabei aufrechterhalten.

#### Pausieren der 1-Screen-Projektion

Klicken Sie auf dem Computer, von dem die 1-Screen-Projektion auf Pause geschaltet werden soll, auf die <sup>111</sup> -Schaltfläche im Fenster von Wireless Connection 3. Das Bild, das beim Anklicken von <sup>111</sup> projiziert wurde, wechselt damit auf Pause und die Schaltfläche wechselt auf **und**. Klicken Sie zum Fortsetzen der Projektion erneut auf die **In Schaltfläche**.

#### Stoppen der 1-Screen-Projektion

Klicken Sie auf dem Computer, von dem die 1-Screen-Projektion gestoppt werden soll, auf die -Schaltfläche im Fenster von Wireless Connection 3. Dies stoppt die 1-Screen-Projektion vom Computer und projiziert das Wireless-Bereitschaftsfenster.

Die W-LAN-Verbindung zwischen dem Projektor und dem Computer, dessen Projektion gestoppt wurde, wird dabei aufrechterhalten, so dass die 1-Screen-Projektion durch Klicken auf die ►-Schaltfläche wieder gestartet werden kann.

#### W-LAN-Verbindung zwischen Projektor und mehreren Computern herstellen und 1-Screen-Projektion umschalten

- 1. Stellen Sie eine W-LAN-Verbindung zwischen dem Projektor und dem ersten Computer her.
	- $\bullet$  Dies startet die 1-Screen-Projektion vom ersten Computer.
- 2. Stellen Sie W-LAN-Verbindungen zwischen dem Projektor und den anderen Computern her.
	- z Auch beim Verbinden mit den einzelnen Computern wird die 1-Screen-Projektion vom ersten Computer beibehalten.
- 3. Klicken Sie beim zweiten oder einem der weiteren Computer auf die ■-Schaltfläche im Fenster von Wireless Connection 3.
	- Dies unterbricht die 1-Screen-Projektion vom ersten Computer und schaltet auf 1-Screen-Projektion von dem Computer, auf dem die  $\blacktriangleright$ -Schaltfläche angeklickt wurde.
	- Als Nächstes können Sie bei einem der anderen verbundenen Computer auf die -Schaltfläche des Fensters von Wireless Connection 3 klicken, um die 1-Screen-Projektion auf diesen umzuschalten.

### Displayinhalte von vier Computern simultan projizieren (4-Screen-Projektion)

- 1. Stellen Sie die W-LAN-Verbindung zwischen dem Projektor und dem ersten Computer her und klicken Sie dann auf die 1-Schaltfläche.
	- z Dies lässt den Displayinhalt des ersten Computers im oberen linken Feld der 4-Screen-Projektion erscheinen. Die Schaltfläche wechselt auf **1-** um anzuzeigen, dass auf das obere linke Feld der Bildwand projiziert wird.
- 2. Stellen Sie die W-LAN-Verbindung zwischen dem Projektor und dem zweiten Computer her und klicken Sie dann auf die  $\Box$  -Schaltfläche.
	- Dies lässt den Displayinhalt des zweiten Computers im oberen rechten Feld der 4-Screen-Projektion erscheinen.
- 3. Stellen Sie W-LAN-Verbindungen mit dem dritten und vierten Computer her und klicken Sie auf die Schaltflächen  $\Box$  und  $\Box$ .
	- $\bullet$  Der Displayinhalt des dritten Computers erscheint im unteren linken Feld und der Displayinhalt des vierten Computers im unteren rechten Feld der 4-Screen-Projektion.

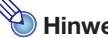

- Simultane W-LAN-Verbindungen werden für bis zu 32 Computer und einen Projektor unterstützt. Simultane Projektion von Bildschirminhalten wird für bis zu vier per W-LAN angeschlossene Computer unterstützt.
- Wenn Sie während der 4-Screen-Projektion auf einem der per W-LAN mit dem Projektor verbundenen Computer auf die Schaltfläche  $\mathbb{R}$ ,  $\mathbb{R}$ , der klicken, startet dies die Projektion vom betreffenden Computer in die 4-Screen-Projektion. Die Lage des Projektionsbilds vom betreffenden Computer richtet sich danach, auf welche Schaltfläche geklickt wird. Wenn das Feld, auf dessen Schaltfläche geklickt wurde, bereits mit der Projektion von einem anderen Computer belegt ist, wird die aktuelle Projektion abgebrochen. Die W-LAN-Verbindung zwischen dem Projektor und dem Computer, dessen Projektion abgebrochen wurde, wird dabei aber aufrechterhalten.
- $\bullet$  Wenn Sie während einer 4-Screen-Projektion bei einem der per W-LAN mit dem Projektor verbundenen Computer auf die | Ferbaltfläche klicken, schaltet dies auf 1-Screen-Projektion vom betreffenden Computer. Die W-LAN-Verbindungen zwischen dem Projektor und den Computern, deren Projektion gestoppt wurde, werden dabei aufrechterhalten.

### Pausieren und Stoppen der Projektion von einem Computer während einer 4-Screen-Projektion

- Klicken auf die  $\Box$  -Schaltfläche auf einem an der 4-Screen-Projektion beteiligten Computer schaltet nur das Projektionsbild des betreffenden Computers auf Pause. Die Projektionsbilder von den anderen Computern werden nicht beeinflusst.
- Klicken auf die  $\blacksquare$ -Schaltfläche auf einem an der 4-Screen-Projektion beteiligten Computer stoppt nur das Projektionsbild des betreffenden Computers. Die Projektionsbilder von den anderen Computern werden beibehalten.
- z Wenn an einer 4-Screen-Projektion nur ein Computer beteiligt ist, wird die 4-Screen-Projektion durch Klicken auf die -Schaltfläche gestoppt und das Wireless-Bereitschaftsfenster erscheint.

### <span id="page-27-0"></span>Anzeigen des Benutzernamens auf der Projektionswand

Drücken von Taste [ $\triangle$ ] auf der Fernbedienung des Projektors zeigt den betreffenden Computer-Benutzernamen auf der Projektionswand an. Im Falle einer 4-Screen-Projektion erscheint der Name in dem Feld, auf das das Bild des Computer-Bildschirms projiziert wird. Nach dem Drücken der Taste bleibt der Benutzername etwa fünf Sekunden lang angezeigt.

### <span id="page-27-1"></span>Andere Bedienungsvorgänge

### <span id="page-27-2"></span>Wiederherstellen einer W-LAN-Verbindung

Nachdem eine W-LAN-Verbindung zwischen dem Projektor und einem Computer beendet wurde, kann anschließend die Verbindung mit demselben Computer wieder aufgenommen oder eine Verbindung mit einem anderen Computer hergestellt werden. Klicken Sie in einem Fenster von Wireless Connection 3 auf die Funktionsmenü-Schaltfläche und anschließend auf [Serversuche] im erscheinenden Menü. Der Computer beendet die aktuelle W-LAN-Verbindung und startet die Suche nach einem verbindbaren Projektor.

### <span id="page-27-3"></span>Projektor-Info

Klicken Sie in einem Fenster von Wireless Connection 3 auf die Funktionsmenü-Schaltfläche und anschließend auf [Info] im erscheinenden Menü. Dies zeigt ein Dialogfenster mit Informationen über den aktuell verbundenen Projektor an.

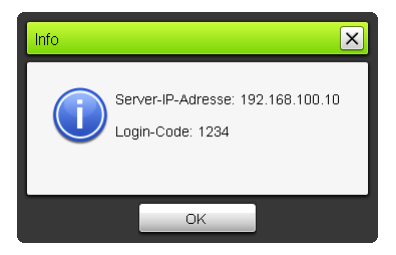

### <span id="page-27-4"></span>Wählen zwischen Projektion mit Vorrang für Anzeigegeschwindigkeit oder Auflösung

Beim Projizieren über eine W-LAN-Verbindung können Sie am Projektor einstellen, ob dabei der Anzeigegeschwindigkeit oder der Auflösung Vorrang gegeben werden soll.

### <span id="page-27-5"></span>Projektion mit Vorrang für Anzeigegeschwindigkeit oder Auflösung wählen

- 1. Klicken Sie in einem Fenster von Wireless Connection 3 auf die Funktionsmenü-Schaltfläche und anschließend auf [Projektionseinst.] im erscheinenden Menü.
- 2. Klicken Sie im erscheinenden Untermenü auf "High-Speed" oder "Hohe Auflösung". High-Speed : Diese Einstellung gibt der Anzeigegeschwindigkeit (Bildrate) Vorrang über die Auflösung. Bei dieser Einstellung beträgt die Bildauflösung (Farbabstufung) 16 Bit. Hohe Auflösung : Diese Einstellung bevorrangt die Auflösung gegenüber der Anzeigegeschwindigkeit. Bei dieser Einstellung beträgt die Bildauflösung (Farbabstufung) 32 Bit.

### <span id="page-28-0"></span>Beenden einer W-LAN-Verbindung

Verwenden Sie Wireless Connection 3 zum Beenden einer W-LAN-Verbindung zwischen dem Projektor und einem Computer. Klicken Sie im Fenster von Wireless Connection 3 auf die Schließen-Schaltfläche in der oberen rechten Ecke.

### <span id="page-28-1"></span>Initialisieren von Wireless Connection 3

Durch Ausführen des folgenden Vorgangs wird die auf dem Computer, auf dem Wireless Connection 3 läuft, aktuell registrierte Passphrase bzw. der WEP-Schlüssel auf die anfängliche Werksvorgabe rückgesetzt.

#### Wireless Connection 3 initialisieren

- 1. Klicken Sie in einem Fenster von Wireless Connection 3 auf die Funktionsmenü-Schaltfläche und anschließend auf [Initialisieren] im erscheinenden Menü.
	- Es erscheint der unten gezeigte Bestätigungsdialog.

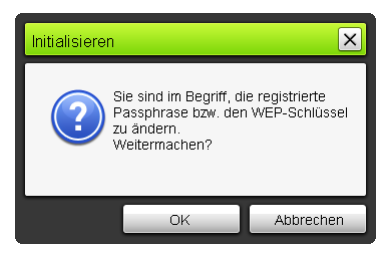

2. Klicken Sie auf [OK] zum Initialisieren oder auf [Abbrechen] zum Abbrechen der Initialisierung.

## <span id="page-29-0"></span>Konfigurieren von Drahtlos-Einstellungen

Über das Setup-Menü des Projektors können für die Drahtlos-Funktion die nachfolgend beschriebenen Einstellungen vorgenommen werden.

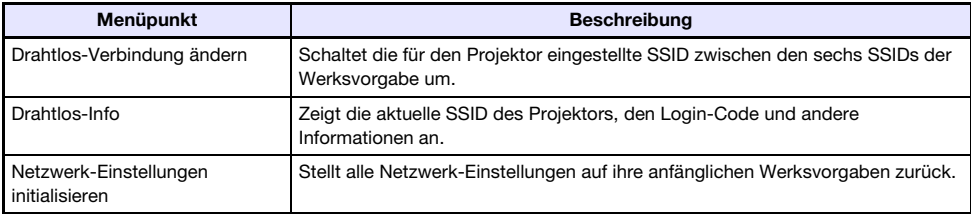

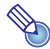

Über die Systemverwaltungsseite, die über den aktuell per W-LAN mit dem Projektor verbundenen Computer aufrufbar ist, können noch weitergehende W-LAN-Einstellungen (z.B. Verbindungs-Setup, Sicherheitseinstellungen) vorgenommen werden. Näheres finden Sie unter "[Bedienung und Einstellungen auf der Systemverwaltungsseite](#page-32-0)" (Seite [33\)](#page-32-0).

### <span id="page-29-1"></span>Zwischen den Vorgabe-SSIDs umschalten

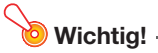

werden.<br>Dieses Vorgehen kann nur dazu verwendet werden, von einer Vorgabe-SSID auf eine andere Vorgabe-SSID umzuschalten. Falls die aktuelle SSID oder die SSID, auf die umgeschaltet werden soll, keine der sechs Vorgabe-SSIDs ist, ändern Sie die SSID bitte die Systemverwaltungsseite des Projektors. Näheres finden Sie unter ["Netzwerkeinstellungen und](#page-34-0)  [W-LAN-Verbindungseinstellungen des Projektors konfigurieren"](#page-34-0) (Seite [35\)](#page-34-0).

- 1. Drücken Sie die [MENU]-Taste, während der Drahtlos-Bildschirm projiziert wird.
- 2. Stellen Sie die Markierung mit der [▼]-Taste auf "USB" und drücken Sie dann die [ENTER]-Taste.
- 3. Markieren Sie mit der [▼]-Taste "Drahtlos-Verbindung ändern" und drücken Sie dann die [ENTER]-Taste.
	- Dies zeigt das unten gezeigte oder ein ähnliches Dialogfenster zum Ändern der Drahtlos-Verbindung an.

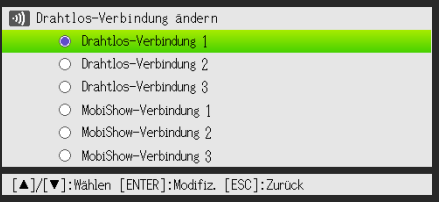

 $\bullet$  Die im Dialogfenster erscheinenden Verbindungsnamen entsprechen, wie unten gezeigt, jeweils einer SSID.

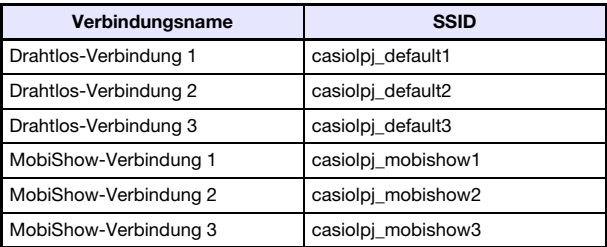

- $\bullet$  Näheres zur MobiShow-Verbindung Sie im Abschnitt "Projizieren von einem Terminal mit [installiertem MobiShow](#page-40-0)" (Seite [41](#page-40-0)).
- 4. Stellen Sie die Markierung mit den Tasten [V] und [A] auf den gewünschten Verbindungsnamen und drücken Sie dann die [ENTER]-Taste.
- 5. Drücken Sie zum Schließen des Dialogfensters die [ESC]-Taste.

#### Drahtlos-Informationen anzeigen

- 1. Drücken Sie die [MENU]-Taste, während der Drahtlos-Bildschirm projiziert wird.
- 2. Stellen Sie die Markierung mit der [▼]-Taste auf "USB" und drücken Sie dann die [ENTER]-Taste.

#### 3. Markieren Sie mit der [▼]-Taste "Drahtlos-Info" und drücken Sie dann die [ENTER]-Taste.

• Dies zeigt das Drahtlos-Info-Dialogfenster an.

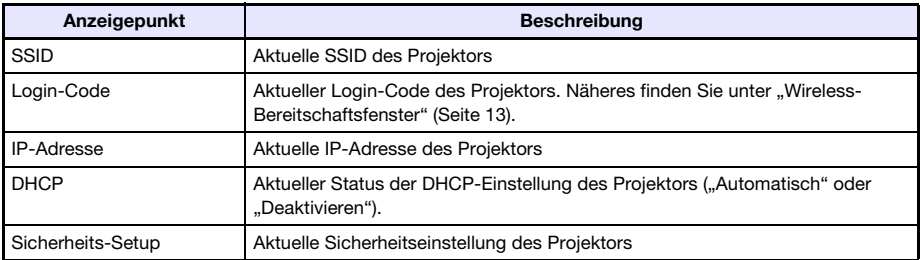

4. Drücken Sie zum Schließen des Drahtlos-Info-Dialogfensters die [ESC]-Taste.

#### <span id="page-31-0"></span>Netzwerk-Einstellungen initialisieren

- 1. Drücken Sie die [MENU]-Taste, während der Drahtlos-Bildschirm projiziert wird.
- 2. Stellen Sie die Markierung mit der [▼]-Taste auf "USB" und drücken Sie dann die [ENTER]-Taste.
- 3. Markieren Sie mit der [▼]-Taste den Punkt "Netzwerk-Einstellungen initialisieren" und drücken Sie dann die [ENTER]-Taste.
	- Die Bestätigungsabfrage "Möchten Sie die Netzwerk-Einstellungen initialisieren?" erscheint.
- 4. Wählen Sie mit der [A]-Taste "Ja" und drücken Sie dann die [ENTER]-Taste.
	- Dies stellt alle Projektor-Netzwerkeinstellungen (alle Einstellungen auf der Systemverwaltungssseite) auf ihre anfänglichen Vorgaben zurück. Näheres finden Sie unter ["Einstellungen auf der Systemverwaltungsseite](#page-36-0)" (Seite [37\)](#page-36-0).

### <span id="page-32-3"></span>Bedienung und Einstellungen auf der Systemverwaltungsseite

<span id="page-32-0"></span>Wenn der Projektor per W-LAN mit einem Computer verbunden ist, kann über den Web-Browser des Computers die Systemverwaltungsseite des Projektors aufgerufen werden. Die Systemverwaltungsseite kann dazu verwendet werden, vom Computer aus die W-LAN-Verbindungseinstellungen des Projektors zu konfigurieren.

### <span id="page-32-1"></span>Bedienung auf der Systemverwaltungsseite

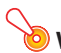

#### Wichtia! -

---------<br>Um die hier vorgestellte Bedienung vornehmen zu können, müssen Sie vom Computer aus in die Systemverwaltungsseite des Projektors eingeloggt sein. Näheres zum Einloggen siehe Vorgehen ab Schritt 2 unter "[In die Systemverwaltungsseite des Projektors einloggen](#page-18-2)" (Seite [19](#page-18-2)).

### <span id="page-32-2"></span>Konfigurieren von Einstellungen

Über die Systemverwaltungsseite können die folgenden Einstellungen konfiguriert werden.

- Login-Passwort
- z Netzwerk-Einstellungen (IP-Einstellung, DHCP-Einstellung)
- z W-LAN-Verbindungseinstellungen (hauptsächlich Sicherheit)

#### <span id="page-32-4"></span>Login-Passwort für Systemverwaltung ändern

1. Stellen Sie eine W-LAN-Verbindung zwischen Projektor und Computer her und loggen Sie sich in die Systemverwaltungsseite des Projektors ein.

#### 2. Klicken Sie auf "Passwort ändern".

 $\bullet$  Die Anzeige zum Ändern des Passworts erscheint.

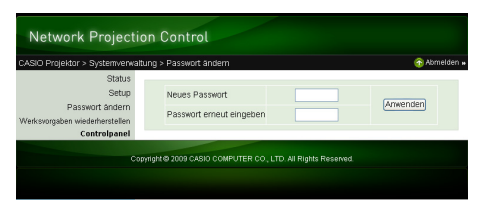

#### 3. Geben Sie das neue Passwort zweimal ein, und zwar auf die Eingabefelder "Neues Passwort" und "Passwort erneut eingeben".

- Sie können bis zu acht Zeichen für das Passwort eingeben.
- Bitte denken Sie daran, dass Sie das hier eingegebene Passwort beim nächsten Einloggen in die Systemverwaltungsseite wieder benötigen. Stellen Sie daher sicher, dass Sie die für das Passwort eingegebene Zeichenfolge nicht vergessen. Falls Sie sich das Passwort notieren, sorgen Sie bitte dafür, dass Sie die Notiz nicht verlieren und diese nicht Unbefugten in die Hände fällt.
- $\bullet$  Wenn die in die beiden Eingabezeilen eingegebenen Zeichen nicht übereinstimmen, erscheint ein Dialogfeld wie das unten gezeigte, wenn Sie im nächsten Schritt dieses Vorgehens auf [Anwenden] klicken. Klicken Sie in solchen Fällen bitte auf [OK] und geben Sie das Passwort korrekt neu in die beiden Eingabezeilen ein.

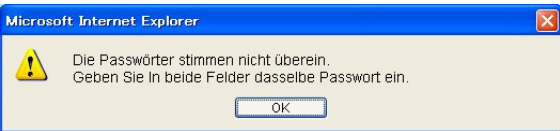

- 4. Klicken Sie auf [OK], wenn alles wunschgemäß eingestellt ist.
	- Damit wird das neue Passwort registriert. Beim nächsten Einloggen in die Systemverwaltungsseite muss nun das neue Passwort eingegeben werden.
- 5. Klicken Sie zum Ausloggen aus der Systemverwaltungsseite auf "Abmelden".

#### <span id="page-34-0"></span>Netzwerkeinstellungen und W-LAN-Verbindungseinstellungen des Projektors konfigurieren

- 1. Stellen Sie eine W-LAN-Verbindung zwischen Projektor und Computer her und loggen Sie sich in die Systemverwaltungsseite des Projektors ein.
- 2. Klicken Sie auf "Setup" zum Aufrufen des "Setup"-Fensters der Systemverwaltungsseite.

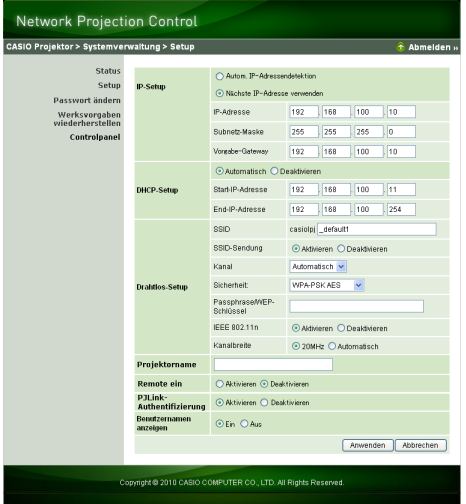

#### 3. Ändern Sie die gewünschte Einstellung durch Eingeben eines Wertes oder Wählen einer Option.

- z Näheres zum Konfigurieren von W-LAN-Sicherheitseinstellungen (SSID, Sicherheit, Passphrase/WEP-Schlüssel) finden Sie unter ["Sicherheitseinstellungen konfigurieren"](#page-20-1) auf Seite [21.](#page-20-1)
- z Näheres zu den Bedeutungen und Einstellbereichen sowie sonstige Informationen zu den Einstellungen im Setup-Fenster finden Sie unter "Einstellungen auf der [Systemverwaltungsseite](#page-36-0)" (Seite [37](#page-36-0)).

#### 4. Klicken Sie auf die [Anwenden]-Schaltfläche, wenn alle Einstellungen wunschgemäß erfolgt sind.

- $\bullet$  Damit werden die neuen Einstellungen gültig.
- Falls Sie die SSID geändert haben, wird die Verbindung zwischen Projektor und Computer beendet. Falls benötigt, stellen Sie die Verbindung mit dem Projektor vom Computer aus wieder her.

### <span id="page-35-0"></span>Initialisieren aller Einstellungen auf der Systemverwaltungsseite

Dieser Vorgang setzt alle Einstellungen auf der Systemverwaltungsseite auf ihre anfänglichen Werksvorgaben zurück. Näheres zu den Vorgabeeinstellungen finden Sie unter "Einstellungen auf der [Systemverwaltungsseite](#page-36-0)" (Seite [37](#page-36-0)).

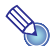

#### Hinweis -

Die auf dem Computer in Wireless Connection 3 registrierten Informationen zu Benutzernamen und Passphrase/WEP-Schlüssel sind von dieser Initialisierung nicht betroffen.

#### <span id="page-35-2"></span>Alle Einstellungen auf der Systemverwaltungsseite initialisieren

1. Stellen Sie eine W-LAN-Verbindung zwischen Projektor und Computer her und loggen Sie sich in die Systemverwaltungsseite des Projektors ein.

#### 2. Klicken Sie auf "Werksvorgaben wiederherstellen".

 $\bullet$  Dies zeigt ein Fenster wie das unten gezeigte an.

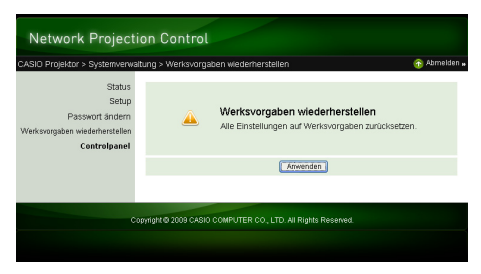

- 3. Klicken Sie auf [Anwenden], um alle Einstellungen auf ihre anfänglichen Werksvorgaben zurückzusetzen.
	- z Dies initialisiert die Einstellungen und beendet die W-LAN-Verbindung zwischen Projektor und Computer. Der Projektor projiziert nun das Wireless-Bereitschaftsfenster.

### <span id="page-35-1"></span>**Controlpanel**

Nach Einloggen in die Systemverwaltungsseite können Sie ein Controlpanel für Fernbedienung des Projektors über den Computer benutzen. Näheres finden Sie unter "Projektor mit Network Projection Control steuern" in der Bedienungsanleitung auf der zum Projektor gehörigen CD-ROM.

## <span id="page-36-2"></span><span id="page-36-0"></span>Einstellungen auf der Systemverwaltungsseite

### <span id="page-36-1"></span>"Systemverwaltung > Setup" - Einstellungen

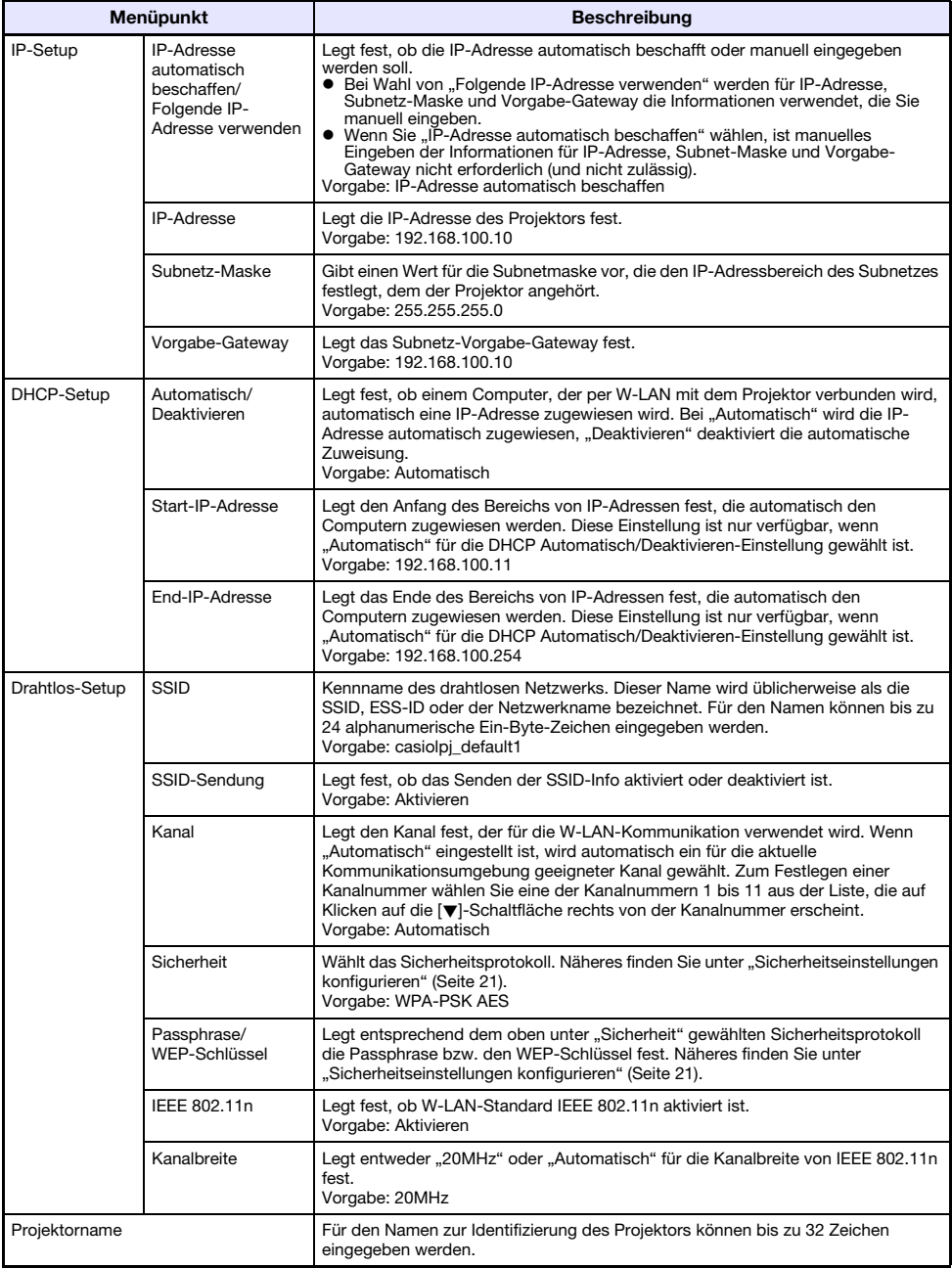

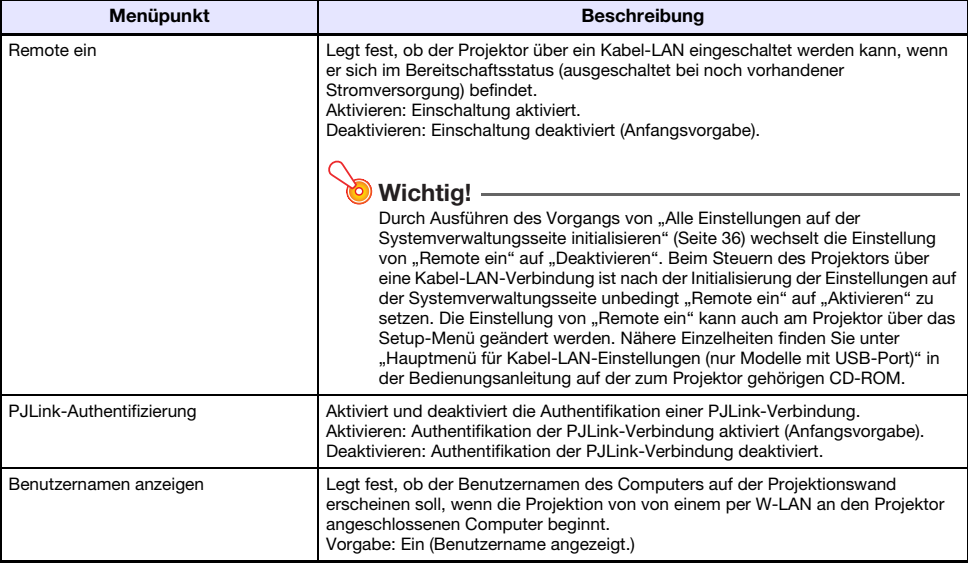

### <span id="page-37-0"></span>"Systemverwaltung > Passwort ändern"

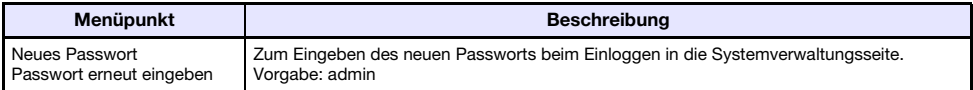

## Anhang

### <span id="page-38-3"></span><span id="page-38-1"></span><span id="page-38-0"></span>Verwenden des Token-Assistenten

Mit dem Token-Assistenten von Wireless Connection 3 können Sie Wireless Connection 3 in einem USB-Speicher installieren. Danach kann Wireless Connection 3 dann mühelos auch auf einem Computer verwendet werden, auf dem das Programm nicht installiert ist, indem man einfach den USB-Speicher (so genanntes "USB-Token") in den USB-Port des Computers steckt. Die Verwendung von USB-Token empfiehlt sich, wenn mehrere Computer mit dem Projektor verwendet werden sollen.

### <span id="page-38-2"></span>Installieren von Wireless Connection 3 in einen USB-Speicher

Zum Installieren ist ein USB-Speicher mit einer Kapazität von mindestens 4 MB erforderlich. Es wird empfohlen, einen neu formatierten USB-Speicher zu verwenden, der noch keine anderen Daten enthält.

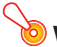

werden.<br>Durch Installieren von Wireless Connection 3 nach dem nachstehenden Verfahren im USB-Speicher wird im Stammverzeichnis des USB-Speichers eine Datei mit dem Namen "autorun.inf" (zum automatischen Starten von Wireless Connection 3) erzeugt. Falls im Stammverzeichnis des USB-Speichers schon eine Datei mit demselben Namen vorhanden ist, wird die bereits vorhandene Datei durch Anhängen von ".bak" oder einer dreistelligen Nummer (.001, .002, etc.) an das Ende ihres Dateinamens umbenannt.

#### Wireless Connection 3 in einen USB-Speicher installieren

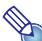

**Hinweis** 

Durch Installieren von Wireless Connection 3 nach dem folgenden Vorgehen im USB-Speicher ändert sich der Name des USB-Speichers auf "USB-Token" und sein Icon auf

- 1. Klicken Sie in einem Fenster von Wireless Connection 3 auf die Funktionsmenü-Schaltfläche und anschließend auf [Token Wizard] im erscheinenden Menü.
	- z Dies ruft den Token-Assistenten auf.

#### 2. Klicken Sie auf [Weiter >].

• Die Anzeige zum Wählen eines USB-Laufwerks erscheint.

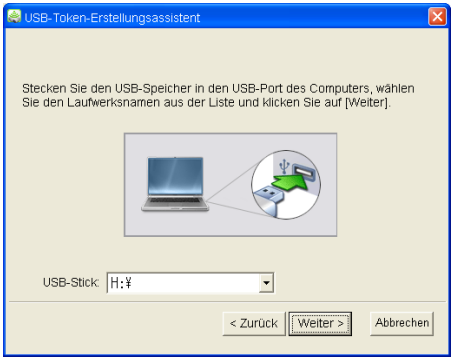

- Wenn kein USB-Speicher an den Computer angeschlossen ist, erscheint die Meldung "USB-Speicher nicht erfasst.". Schließen Sie in diesem Falle den USB-Speicher an und warten Sie, bis sein USB-Speicher-Laufwerksname im Feld "USB-Stick" erscheint.
- 3. Falls mehrere USB-Speicher an den Computer angeschlossen sind, klicken Sie bitte auf die Schaltfläche [▼] rechts am "USB-Stick"-Eingabefeld und wählen Sie den Namen des Laufwerks, auf das Wireless Connection 3 installiert werden soll.

#### 4. Klicken Sie auf die [Weiter >]-Schaltfläche.

- z Dies installiert Wireless Connection 3 in den angewiesenen USB-Speicher. Nach Ende der Installation erscheint die Meldung "Assistent normal beendet." im Display.
- 5. Klicken Sie auf [Beenden], um das Fenster des Token-Assistenten zu schließen.

### <span id="page-39-0"></span>USB-Token zum Verbinden eines Computers per W-LAN mit dem Projektor verwenden

Schließen Sie das USB-Token an den USB-Port des Computers an und doppelklicken Sie auf das Icon von Wireless Connection 3 im Token. Nach dem Anlaufen von Wireless Connection 3 können Sie die gleiche Bedienung vornehmen wie bei auf dem Computer installiertem Wireless Connection 3.

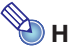

- 
- $\bullet$  Wenn Wireless Connection 3 von einem Token gestartet wird, ist der Token-Assistent nicht verwendbar.

### <span id="page-40-0"></span>Projizieren von einem Terminal mit installiertem **MobiShow**

MobiShow ist ein Client-Programm von AWIND, das es ermöglicht, mit verschiedenen Arten von mobilen Terminals Daten per Funk vom Projektor projizieren zu lassen. MobiShow ist geeignet, Fotos und Präsentationsdateien an den Projektor zu senden und mit diesem zu projizieren.

### Zum Projizieren aus MobiShow

- 1. Wählen Sie nach dem Vorgehen unter "Zwischen den Vorgabe-SSIDs [umschalten"](#page-29-1) (Seite [30](#page-29-1)) casiolpj\_mobishow1, casiolpj\_mobishow2 oder casiolpi\_mobishow3 als SSID.
	- z Dies sind die Vorgabe-SSIDs für die Erstverbindung mit MobiShow. Die nachstehende Tabelle zeigt die Anfangsvorgaben für das Sicherheitsprotokoll und die Passphrase.

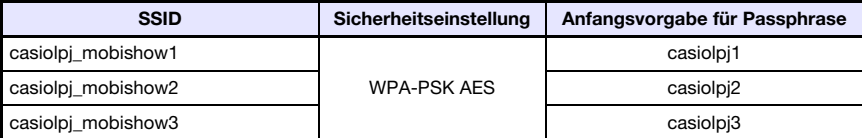

2. Starten Sie auf dem mobilen Terminal MobiShow, loggen Sie in den Projektor ein und führen Sie dann die Projektion durch.

 $\bullet$  Näheres zur MobiShow-Bedienung finden Sie in der Begleitdokumentation von MobiShow.

#### Wichtia! -

Es wird empfohlen, eine neue SSID zu erzeugen und eine von der Anfangsvorgabe abweichende Passphrase einzustellen, nachdem Sie wie oben beschrieben die W-LAN-Verbindung zwischen dem mobilen Terminal und dem Projektor hergestellt haben. Verwenden Sie dann die erzeugte SSID zum Herstellen eine W-LAN-Verbindung. Führen Sie zum Erzeugen einer neuen SSID die folgenden Schritte aus, während eine W-LAN-Verbindung zwischen dem mobilen Terminal und dem Projektor besteht.

#### Mit einem mobilen Terminal eine neue SSID für einen Projektor erzeugen

#### 1. Suchen Sie die IP-Adresse des Projektors auf.

- z Führen Sie die folgenden Schritte aus, um die aktuelle IP-Adresse des Projektors zu ermitteln.
	- 1. Drücken Sie die [MENU]-Taste, um das Setup-Menü aufzurufen.
	- 2. Stellen Sie die Markierung mit den Tasten [V] und [A] auf "Kabel-LAN-Einstellungen" und drücken Sie die [ENTER]-Taste.
	- 3. Stellen Sie die Markierung mit den Tasten [ $\blacktriangledown$ ] und [A] auf "Kabel-LAN-Info" und drücken Sie die [ENTER]-Taste.

#### 2. Starten Sie auf dem mobilen Terminal den Webbrowser und rufen Sie die in Schritt 1 ermittelte IP-Adresse auf.

- Wenn beispielsweise die aktuelle IP-Adresse 192.168.100.10 beträgt, geben Sie Folgendes ein:
	- "http://192.168.100.10".
- $\bullet$  Dies ruft die Startseite der Systemverwaltungsseite des Projektors auf.

#### 3. Klicken Sie auf "Systemverwaltung". Geben Sie im erscheinenden Passwort-Eingabefenster das Passwort ein.

● Die anfängliche Werksvorgabe für das Passwort ist "admin".

#### 4. Klicken Sie auf die [Login]-Schaltfläche.

z Dies loggt Sie auf die Systemverwaltungsseite ein und zeigt das Statusfenster an. Führen Sie von hier aus das Vorgehen von "[Sicherheitseinstellungen konfigurieren](#page-20-1)" (Seite [21\)](#page-20-1) aus, beginnend ab Schritt 2.

- Wher eine W-LAN-Verbindung mit Terminals mit installiertem MobiShow und Computern mit installiertem Wireless Connection 3 ist simultane Projektion möglich. Stellen Sie eine W-LAN-Verbindung zwischen einem Computer und dem Projektor her, indem Sie die Anleitung von ["Herstellen einer W-LAN-Verbindung nach dem Konfigurieren von Sicherheitseinstellungen"](#page-22-2) (Seite [23\)](#page-22-2) ausführen. Geben Sie beim Herstellen einer Verbindung die Passphrase für die SSID des Projektors ein.
- z PowerPoint-Dateien können Sie mit dem Programm EZ-Converter FA, das mit dem Projektor mitgeliefert wird, in mit MobiShow abspielbare PtG-Dateien konvertieren. Sie können PtG-Dateien auch mit der Betrachterfunktion des Projektors abspielen. Näheres hierzu finden Sie in der "Bedienungsanleitung (USB-Funktionen)" auf der mitgelieferten CD-ROM des Projektors.

### <span id="page-41-0"></span>Bestätigte MobiShow-Plattformen

Besuchen Sie CASIOs Webseite für Projektor-Unterstützung unter: http://www.casio.com/support/

### <span id="page-41-2"></span><span id="page-41-1"></span>Drahtlose Projektion aus Mac OS

Sie können die Bildschirminhalte eines unter Mac OS (Mac OS X 10.5 oder höher) laufenden Computers projizieren, der über eine W-LAN-Verbindung mit dem Projektor verbunden ist. Dazu müssen die folgenden Voraussetzungen erfüllt sein.

- Die SSID des Projektors muss auf eine der folgenden geändert werden: casiolpi mobishow1, casiolpi\_mobishow2 oder casiolpi\_mobishow3. Nähere Informationen zum Ändern der SSID finden Sie unter ["Zwischen den Vorgabe-SSIDs umschalten](#page-29-1)" auf Seite [30](#page-29-1).
- **Installieren Sie wePresent\* auf den Mac OS Computer, starten Sie ihn und loggen Sie aus** wePresent in den Projektor ein.
	- \* Sie können wePresent von der CASIO Projektor-Supportseite unter der nachstehenden Internetadresse herunterladen. Die CASIO Projektor-Supportseite enthält auch wichtige Informationen zur erforderlichen Computer-Umgebung und nähere Angaben zur Bedienung. http://www.casio.com/support/

### <span id="page-42-0"></span>Störungssuche bei W-LAN-Verbindungsproblemen

Wenn bei einer W-LAN-Verbindung Probleme auftreten, kontrollieren Sie bitte die nachstehenden Punkte.

### <span id="page-42-1"></span>W-LAN-Verbindung zwischen dem Projektor und einem **Computer**

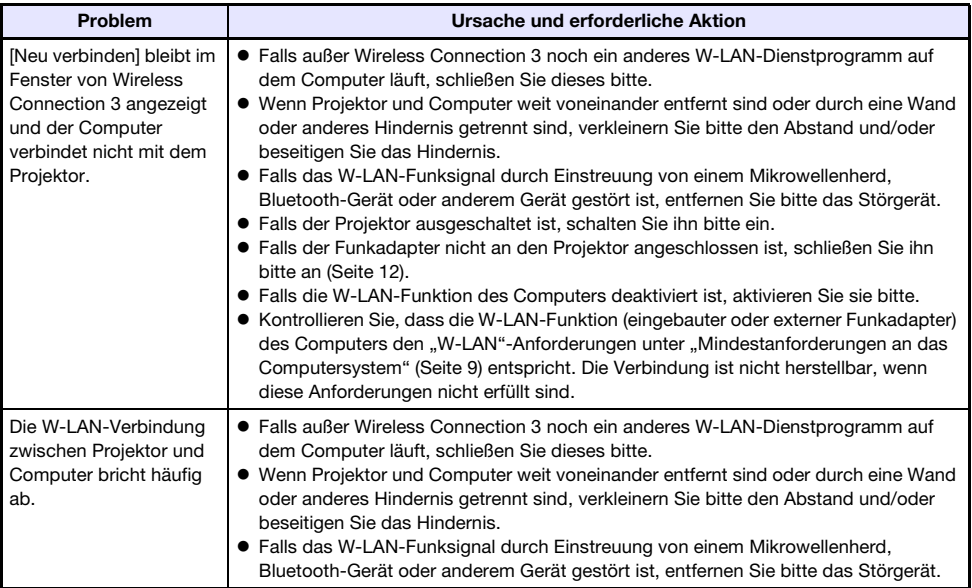

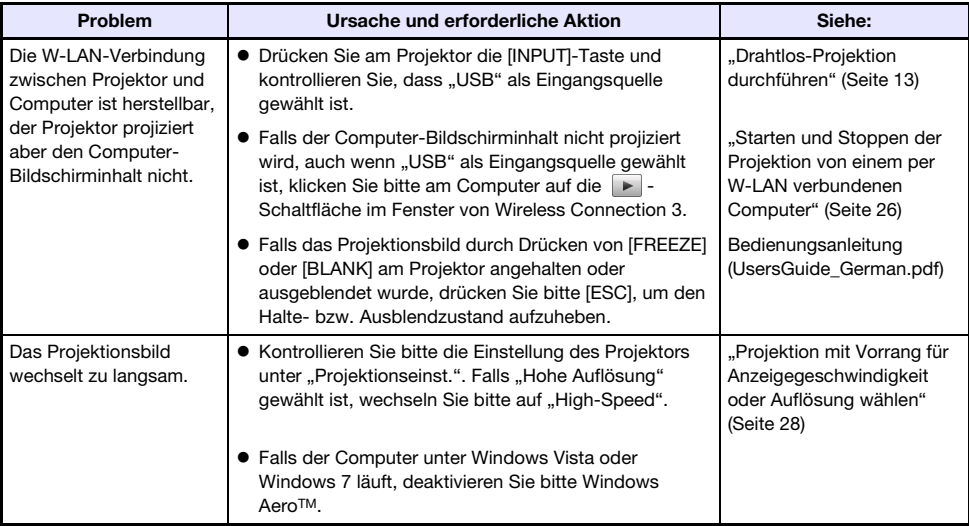

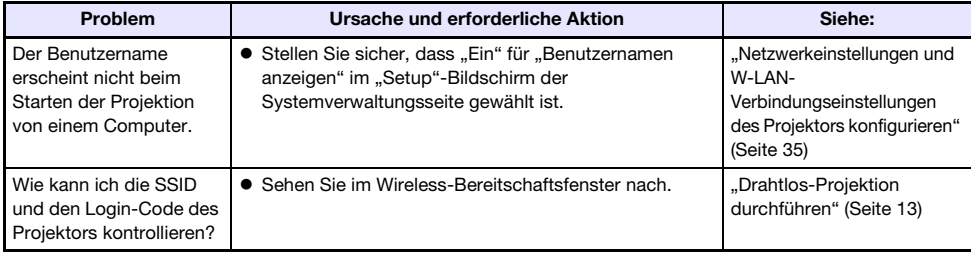

### <span id="page-43-0"></span>Simultane W-LAN-Verbindungen mit mehreren Projektoren

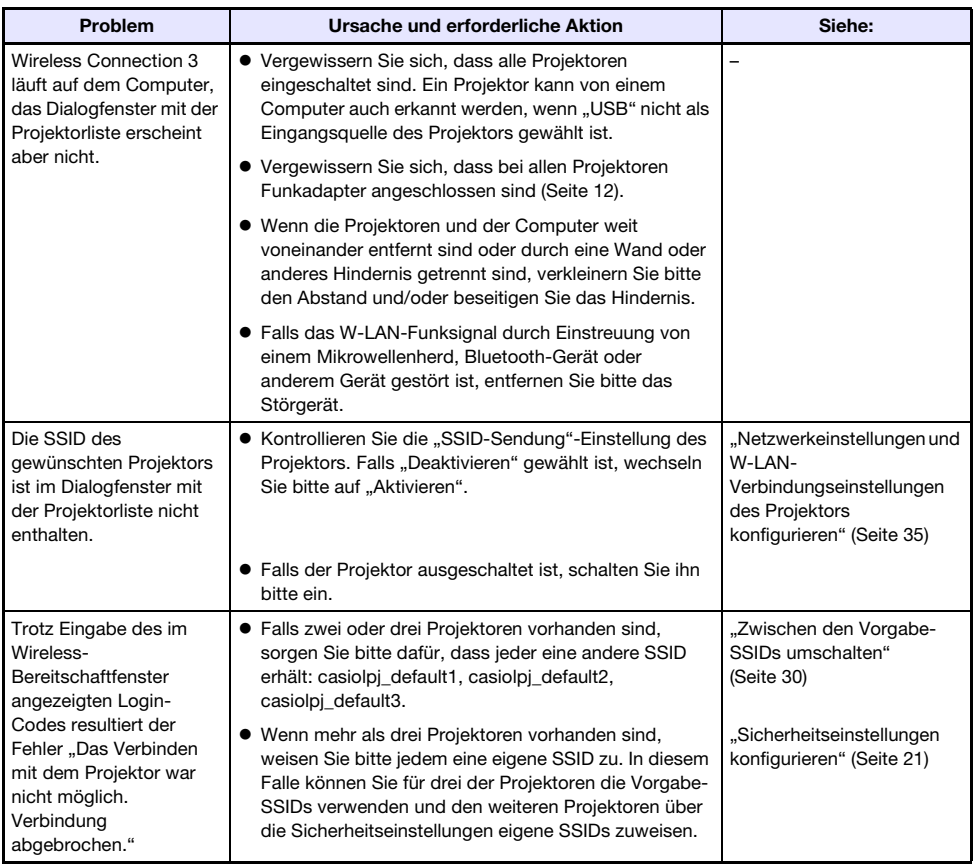

### <span id="page-44-0"></span>Systemverwaltungsseite

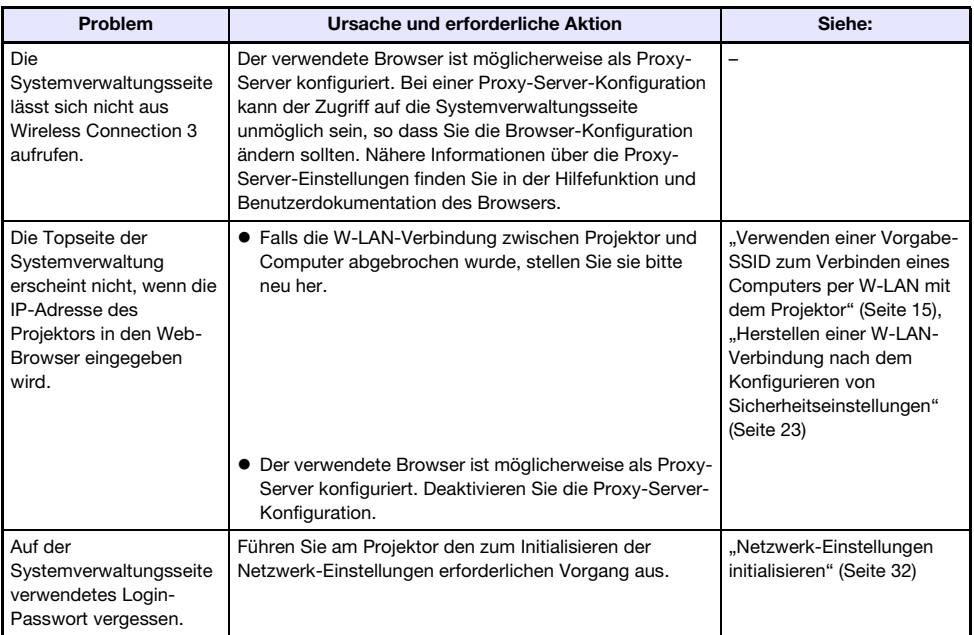

## <span id="page-44-1"></span>Von einem Computer ausgeführte Drahtlos-Vorgänge

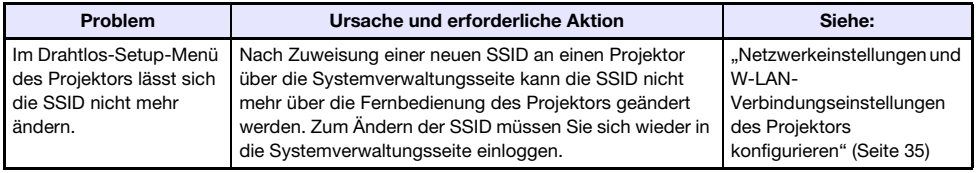

### <span id="page-45-1"></span><span id="page-45-0"></span>Fehlermeldungen von Wireless Connection 3

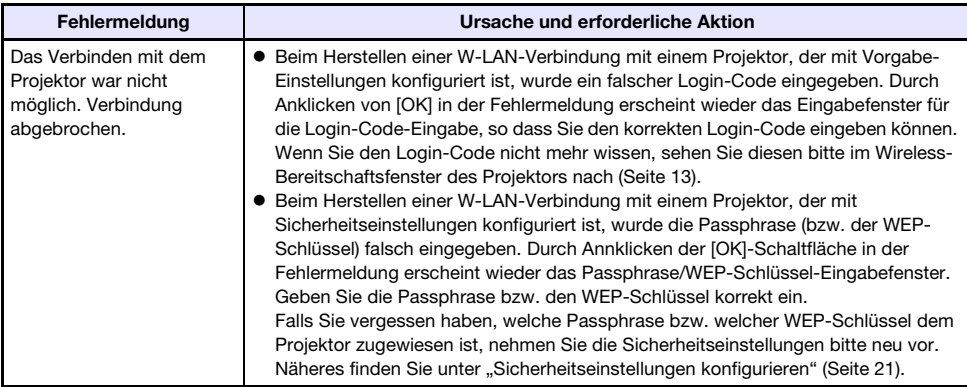

### <span id="page-45-2"></span>Fehlermeldungen zur Systemverwaltungsseite

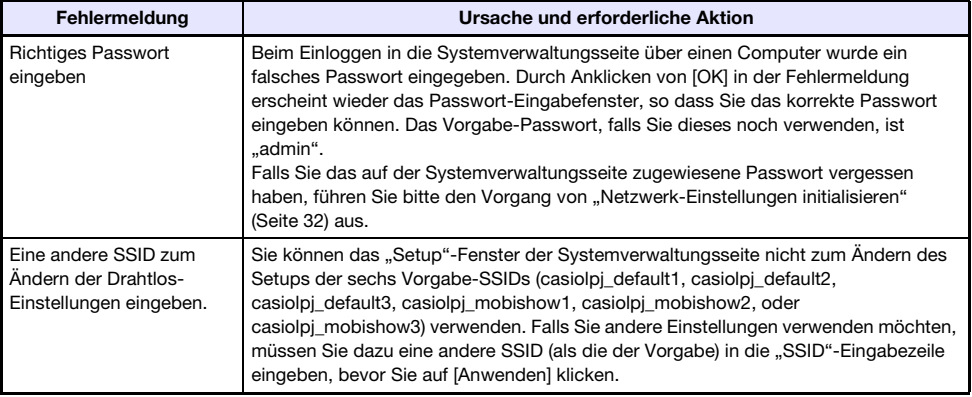

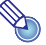

Näheres zu Fehlermeldungen, die auf der Projektionswand erscheinen, finden Sie in der Bedienungsanleitung (UsersGuide\_German.pdf).

# **CASIO.**

#### **CASIO COMPUTER CO., LTD.**

6-2, Hon-machi 1-chome Shibuya-ku, Tokyo 151-8543, Japan